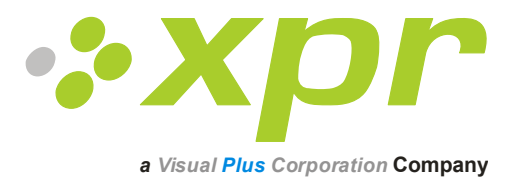

# **Lecteurs biométriques**

# **Manuel d'utilisation**

Version 3.0

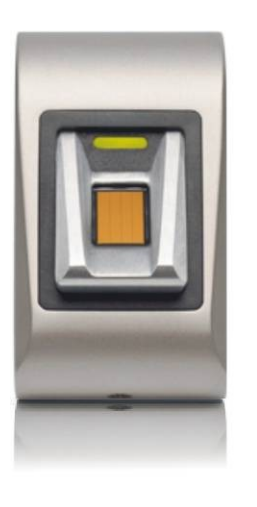

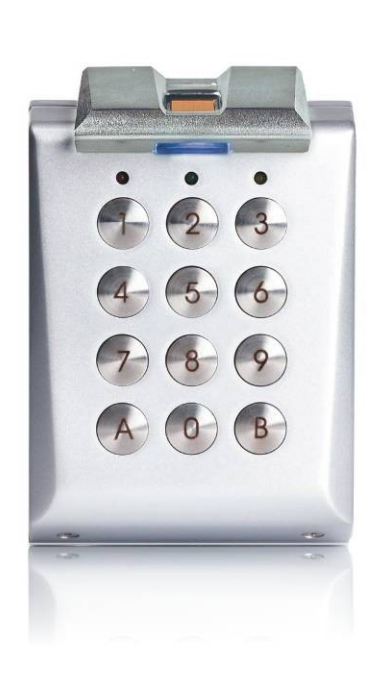

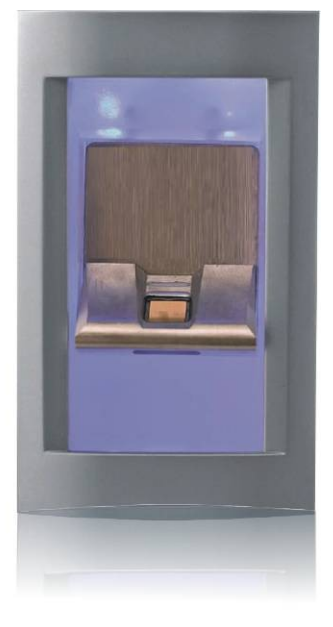

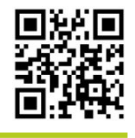

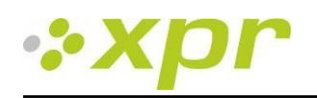

# Manuel des lecteurs biométriques<br>Ver3.0

# Table des matières

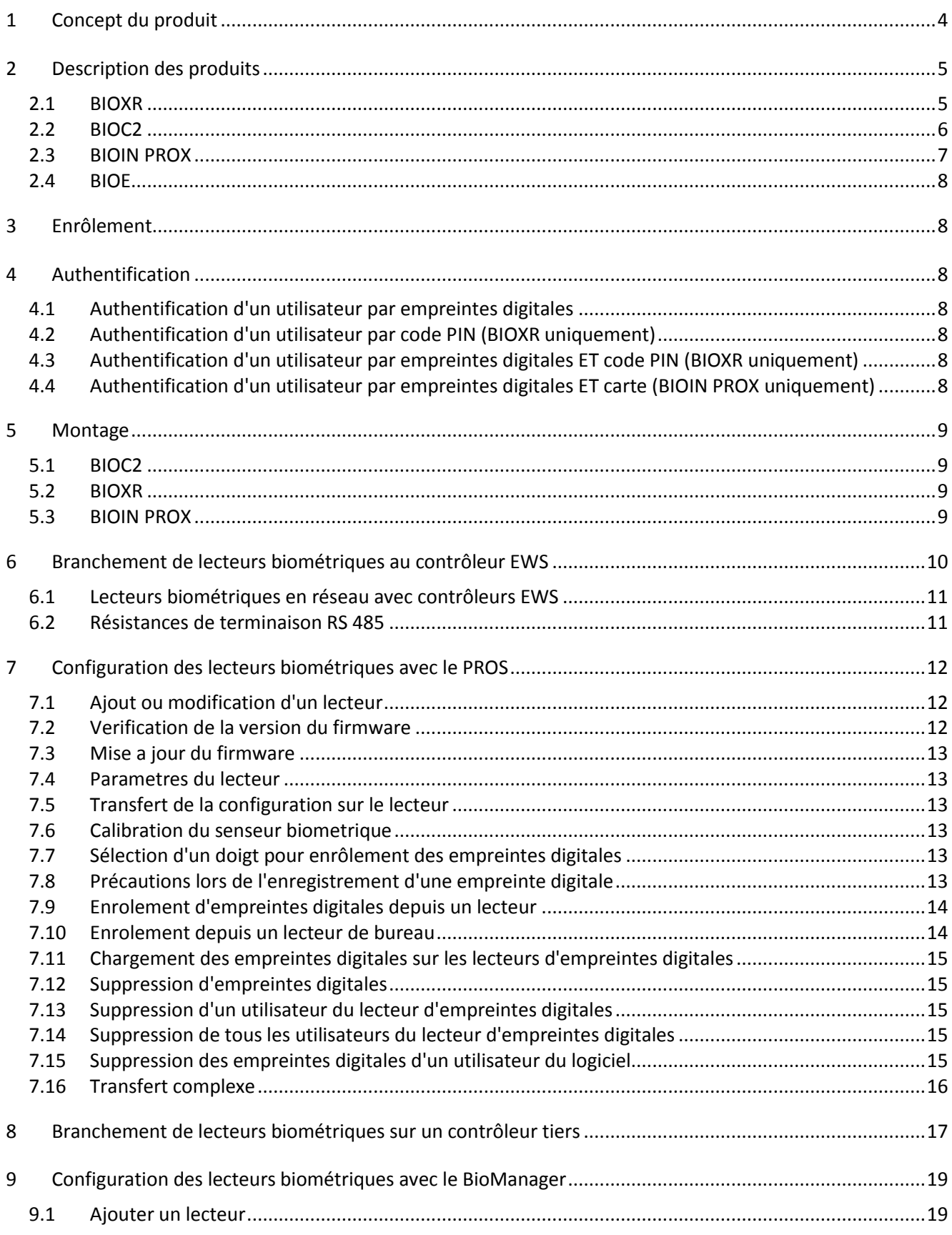

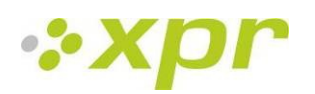

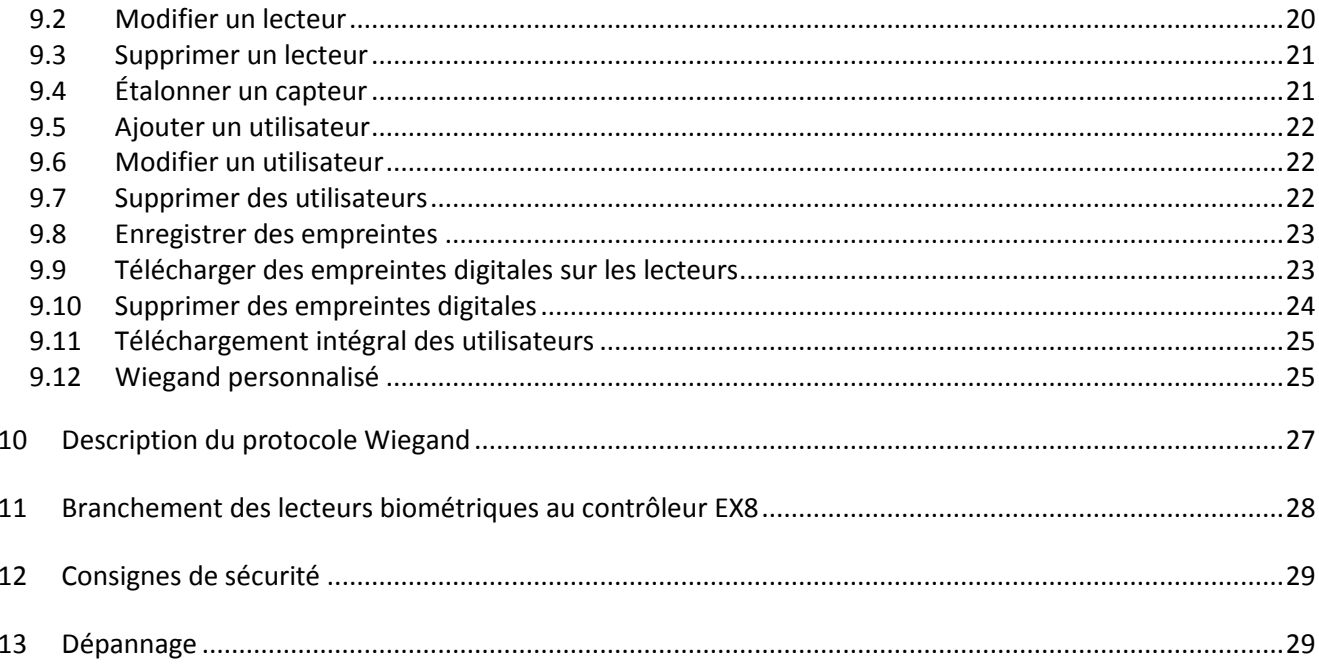

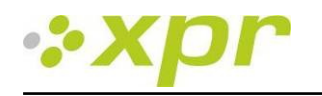

# <span id="page-3-0"></span>**1 Concept du produit**

- BIOXR, BIOC2 et BIOIN PROX sont des lecteurs biométriques avec sortie Wiegand réglable et peuvent être connectés à la plupart des contrôleurs d'accès avec une interface Wiegand.
- BIOE est un lecteur biométrique USB de bureau utilisé pour l'enrôlement d'empreintes digitales.
- BIOXR et BIOC2 sont montables en surface et BIOIN PROX est encastrable.
- BIOXR peut fonctionner avec des empreintes digitales ou un code PIN, BIOC2 avec des empreintes digitales uniquement et BIOIN PROX avec des empreintes digitales ou une carte de proximité.
- Ils peuvent tous être utilisés au sein du même réseau.
- La connexion entre les lecteurs biométriques est de type RS485 et est utilisée pour le transfert d'empreintes digitales et la configuration.
- Lorsqu'ils sont utilisés avec des contrôleurs tiers, la connexion entre les lecteurs biométriques et le PC est assurée par un convertisseur (CNV100-RS485 en RS232 ou CNV200-RS485 en USB ou CNV300-RS485 en TCP/IP). Seul un convertisseur est nécessaire par système (un convertisseur pour 1, 2, 3 ... 30, 31 lecteurs biométriques).
- La configuration des lecteurs et l'enrôlement des empreintes digitales s'effectuent par logiciel PC.
- Les lecteurs biométriques peuvent être utilisées avec un contrôleur EX8 en tant que système de contrôle d'accès autonome ou en tant que lecteurs avec des panneaux de contrôle d'accès.

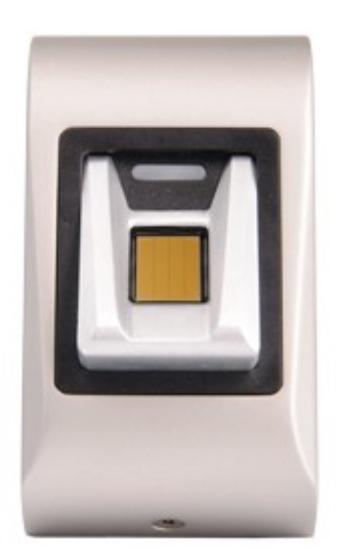

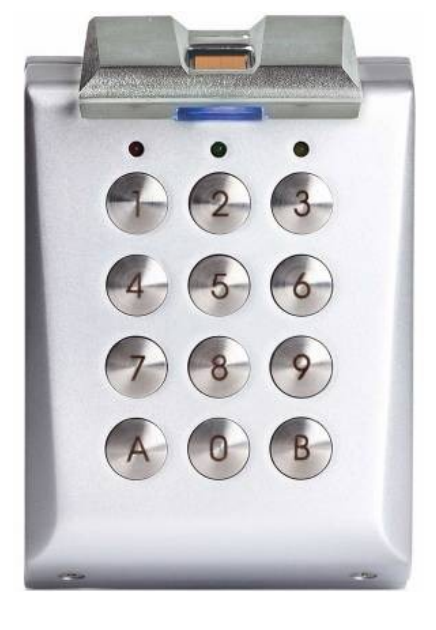

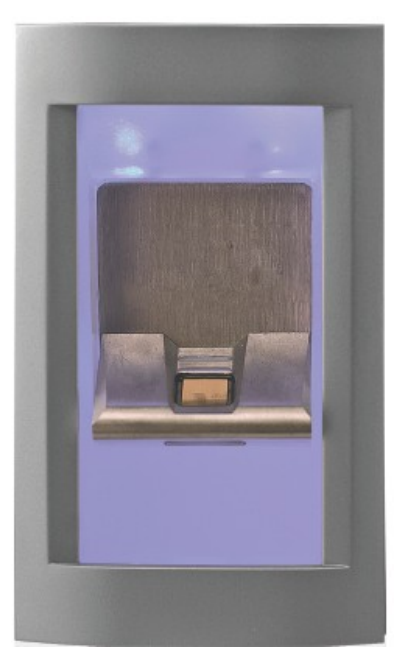

**BIOC2 BIOXR BIOIN PROX**

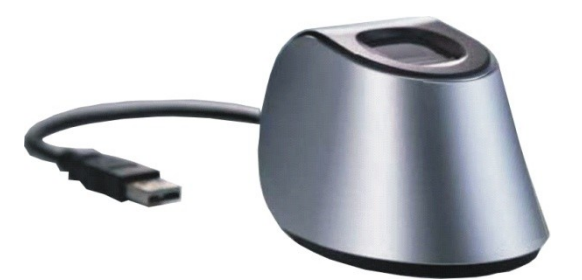

**BIOE**

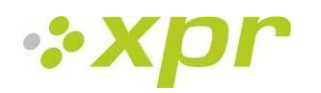

# <span id="page-4-0"></span>**2 Description des produits**

### <span id="page-4-1"></span>*2.1 BIOXR*

#### **Caractéristiques**

- Lecteur d'empreintes digitales/avec clavier montable en surface pour une utilisation en extérieur et en intérieur
- Authentification : empreintes digitales, empreintes digitales ou code PIN, empreintes digitales et code PIN
- Capacité de stockage : 9500 utilisateurs avec empreintes digitales et 999 avec code PIN (1 à 8 chiffres)
- 100 % métal
- Temps d'identification <1 s
- 1 témoin sans tension
- Un protocole Wiegand réglable (8 à 128 bits) est utilisé dans le lecteur biométrique pour garantir sa compatibilité avec les contrôleurs à interface Wiegand.
- La configuration du système et l'enrôlement des empreintes digitales s'effectuent sur un PC, localement ou à distance.
- L'enrôlement peut également être assuré sur un lecteur de bureau BIOE.
- Réglage du niveau sonore du buzzer sur PC
- Logiciel BioManager distinct disponible gratuitement en cas d'utilisation de contrôleurs tiers
- Les empreintes digitales et les codes PIN sont stockés dans le lecteur et une copie de sauvegarde est conservée dans le logiciel.

#### **Spécifications techniques**

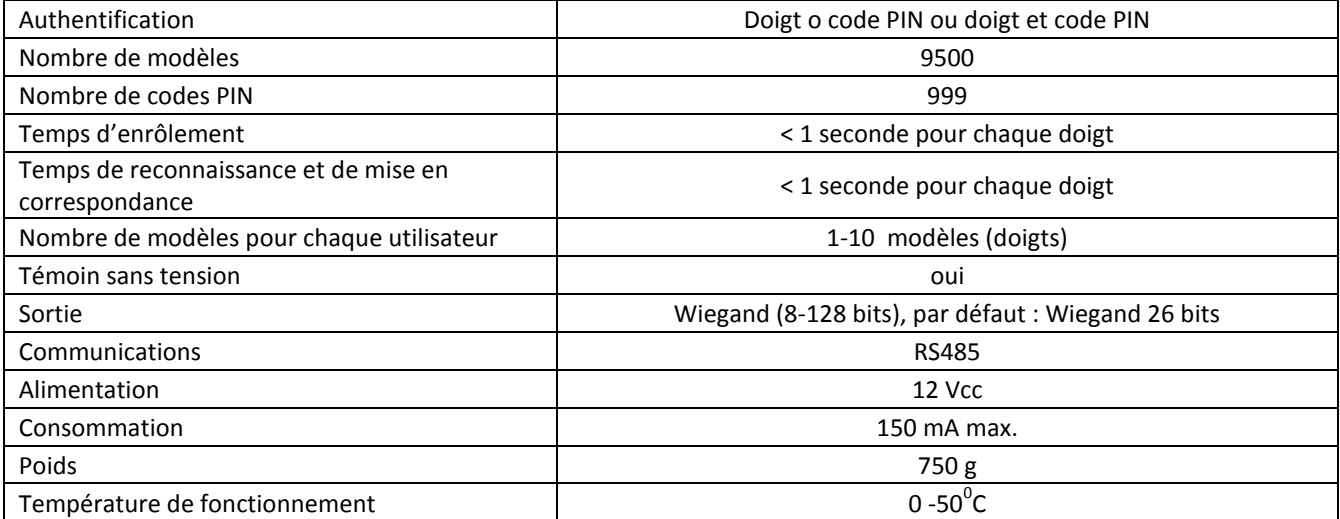

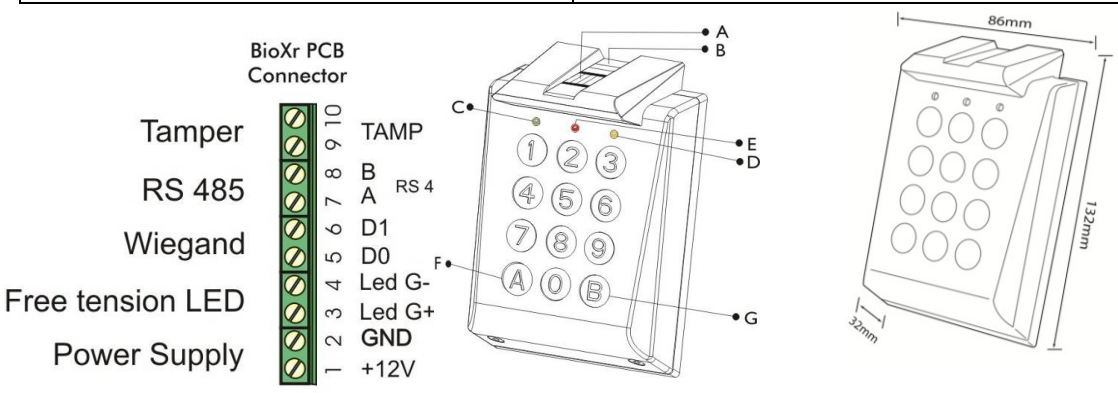

- A. Capteur capacitif d'empreintes digitales
- B. Témoin tricolore (orange, rouge et vert pour indiquer l'état de fonctionnement du capteur)
- C. Témoin vert (sans tension)
- D. Témoin jaune pour le transfert de données et la confirmation de touche
- E. Témoin rouge (alarme, 15 empreintes digitales ou codes PIN erronés)
- F. Touche de fonction spéciale
- G. Touche de fonction spéciale

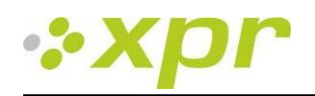

# <span id="page-5-0"></span>*2.2 BIOC2*

#### **Caractéristiques**

- Lecteur biométrique montable en surface avec capteur capacitif
- Un protocole Wiegand réglable (8 à 128 bits) est utilisé dans le lecteur biométrique pour garantir sa compatibilité avec d'autres contrôleurs à interface Wiegand.
- Empreintes digitales uniquement
- Capacité de stockage : 9500 empreintes digitales
- La configuration du système et l'enrôlement des empreintes digitales s'effectuent sur un PC, localement ou à distance.
- L'enrôlement peut également être assuré sur un lecteur de bureau BIOE.
- Réglage du niveau sonore du buzzer sur PC
- Réglage du protocole Wiegand par PC
- Logiciel BioManager distinct disponible gratuitement en cas d'utilisation de contrôleurs tiers
- Les empreintes digitales sont stockées dans le lecteur et une copie de sauvegarde est conservée dans le logiciel.
- Nouveau boîtier en aluminium élégant dans différentes couleurs

#### **Spécifications techniques**

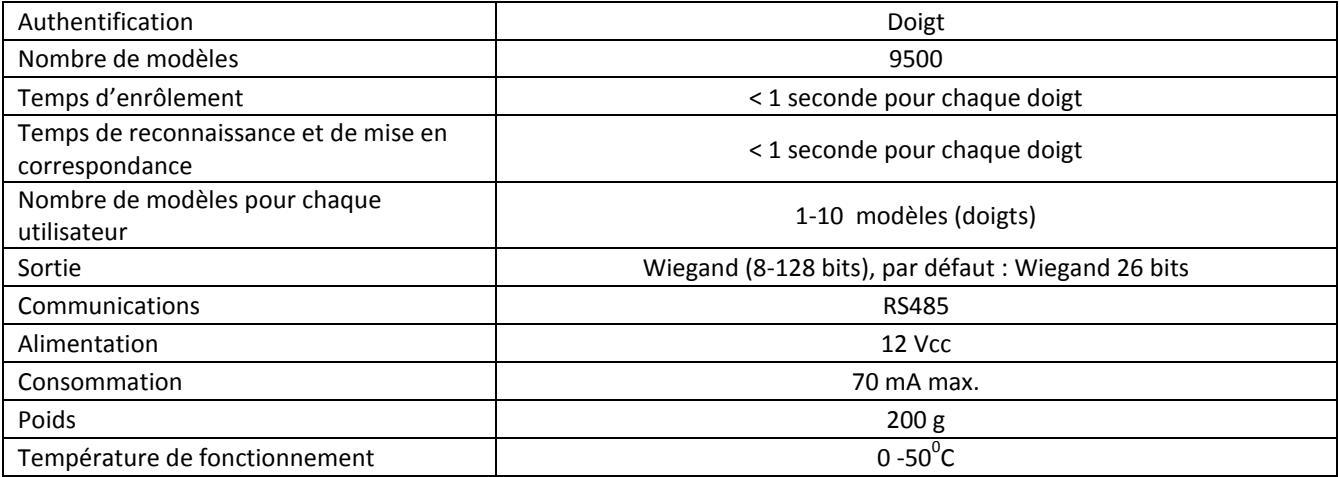

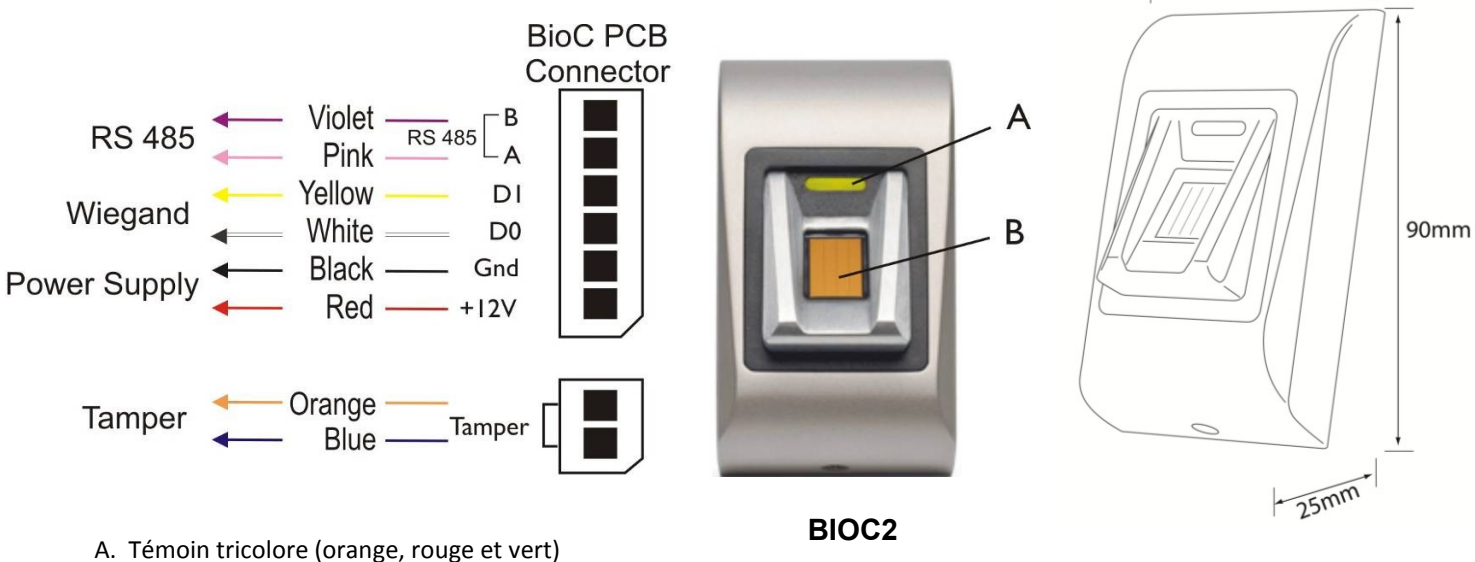

B. Capteur capacitif d'empreintes digitales

50mm

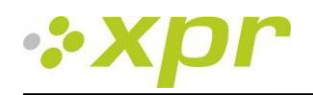

# <span id="page-6-0"></span>*2.3 BIOIN PROX*

#### **Caractéristiques**

- Lecteur biométrique encastrable avec proximité intégrée
- Un protocole Wiegand réglable (8 à 128 bits) est utilisé dans le lecteur biométrique pour garantir sa compatibilité avec d'autres contrôleurs à interface Wiegand.
- Authentification : empreintes digitales ou cartes de proximité, badges ou porte-clés
- Capacité de stockage : 9500 empreintes digitales
- 1 témoin sans tension (alarme centrale)
- La configuration du système et l'enrôlement des empreintes digitales s'effectuent sur un PC, localement ou à distance.
- L'enrôlement peut également être assuré sur un lecteur de bureau BIOE.
- Réglage du niveau sonore du buzzer sur PC
- Réglage du protocole Wiegand par PC
- Logiciel BioManager distinct disponible gratuitement en cas d'utilisation de contrôleurs tiers
- Les empreintes digitales sont stockées dans le lecteur et une copie de sauvegarde est conservée dans le logiciel.
- Cadre du boîtier dans différentes couleurs
- L'éclairage frontal bleu peut être activé en permanence ou coupé

#### **Spécifications techniques**

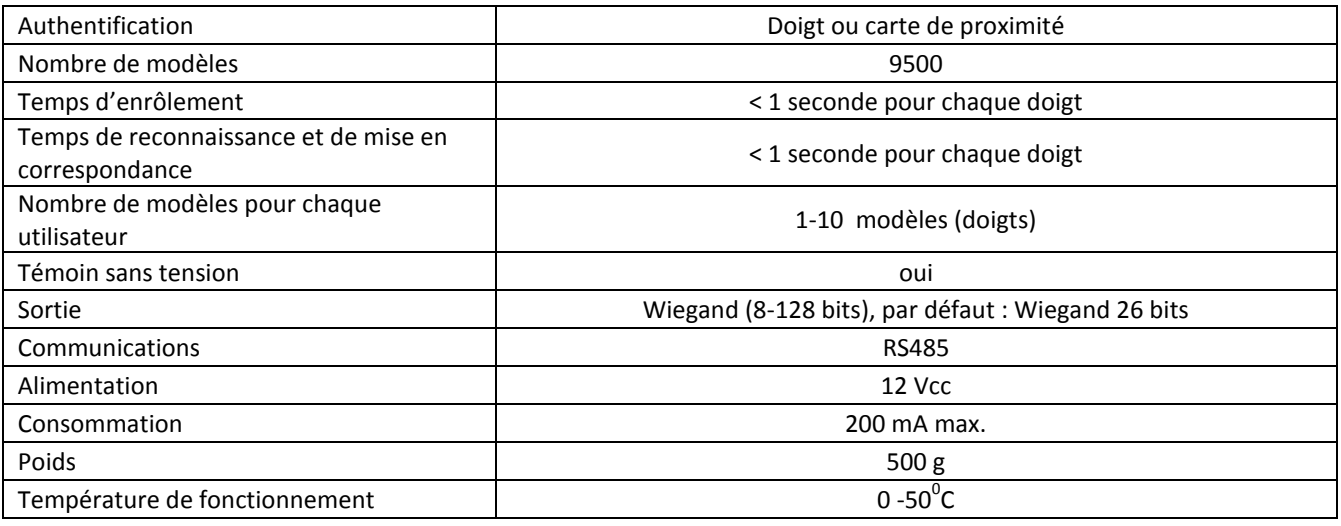

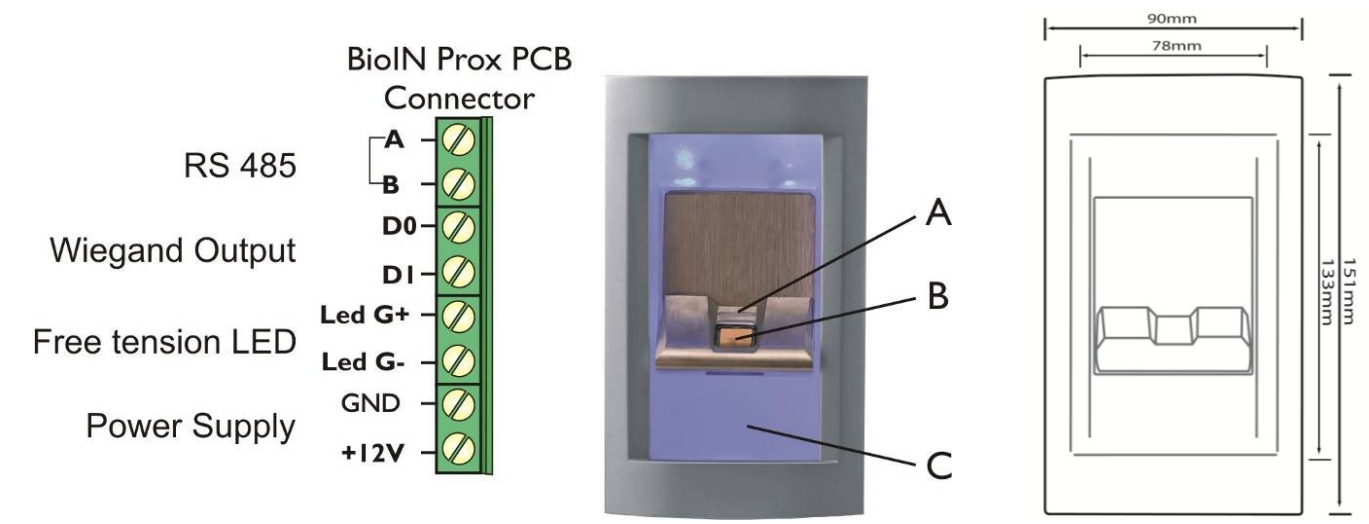

A. Témoin tricolore

B. Capteur capacitif d'empreintes digitales

C. Antenne de proximité

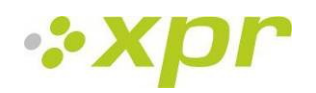

### <span id="page-7-0"></span>*2.4 BIOE*

#### **Caractéristiques**

- **Lecteur biométrique de bureau**
- **-** Alimentation USB
- Utilisé uniquement pour l'enrôlement d'empreintes digitales

BIoE est utilisé lorsque l'enrôlement doit être effectué depuis un bureau. Il n'est pas nécessaire de disposer d'un lecteur BIoE dans le système. L'enrôlement peut être effectué depuis n'importe quel lecteur biométrique installé.

## <span id="page-7-1"></span>**3 Enrôlement**

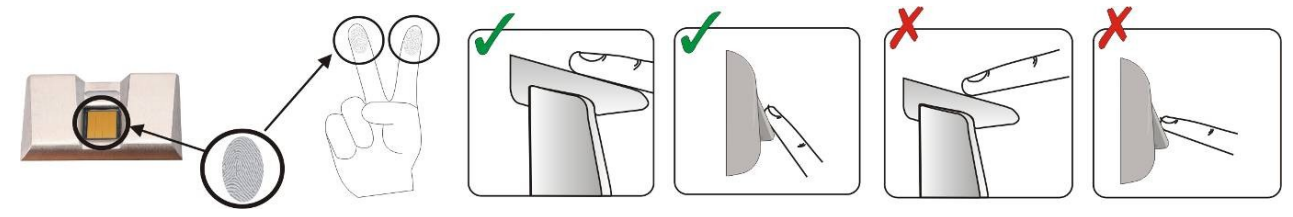

### <span id="page-7-2"></span>**4 Authentification**

Il existe cinq modes d'authentification des utilisateurs qui peuvent être assignés par le logiciel : empreintes digitales uniquement (BIOXR, BIoC, BIOIN PROX), empreintes digitales OU code, empreintes digitales ET code (BIOXR), empreintes digitales OU carte, empreintes digitales ET carte (BIOIN PROX).

Le témoin tricolore présente trois couleurs : orange, vert et rouge. Il ne fonctionne que lors de l'enrôlement d'empreintes digitales et reste orange avant l'authentification.

Remarque importante : lors de l'authentification d'un utilisateur, ce dernier doit présenter son doigt de la même façon que lors du processus d'enrôlement pour augmenter les chances d'authentification.

#### <span id="page-7-3"></span>*4.1 Authentification d'un utilisateur par empreintes digitales*

Lors de la présentation d'un doigt, le témoin tricolore devient vert pendant une seconde et émet deux signaux sonores si l'utilisateur est valide. Pour un utilisateur non valide ou en cas de lecture erronée pour un utilisateur valide, le témoin tricolore devient rouge pendant trois secondes et plusieurs signaux sonores sont émis.

### <span id="page-7-4"></span>*4.2 Authentification d'un utilisateur par code PIN (BIOXR uniquement)*

Saisissez le code PIN de l'utilisateur (1 à 8 chiffres). Si le code PIN saisi est valide, le témoin orange s'allume, deux signaux sonores sont émis et l'accès est accordé. Si le code PIN est incorrect, le témoin rouge clignote pendant 3 secondes et plusieurs signaux sonores sont émis.

Après 15 tentatives successives de saisie de codes PIN non valides, le système se bloque pendant 30 secondes, le témoin rouge clignote et des signaux sonores continus sont émis.

<span id="page-7-5"></span>Le témoin rouge cesse de clignoter une fois la première empreinte digitale ou le premier code PIN accepté.

#### *4.3 Authentification d'un utilisateur par empreintes digitales ET code PIN (BIOXR uniquement)*

Saisissez le code PIN de l'utilisateur, attendez que deux signaux sonores soient émis et que le témoin tricolore clignote en orange puis présentez votre doigt dans les 8 secondes.

Remarque : pour utiliser ce mode d'authentification, sélectionnez Lecteurs/Propriétés et puis le mode d'entrée Empreinte et code.

#### <span id="page-7-6"></span>*4.4 Authentification d'un utilisateur par empreintes digitales ET carte (BIOIN PROX uniquement)*

Présentez la carte, attendez que deux signaux sonores soient émis et que le témoin tricolore clignote en orange puis présentez votre doigt dans les 8 secondes.

Remarque : pour utiliser ce mode d'authentification, sélectionnez Lecteurs/Propriétés et puis le mode d'entrée Carte ET empreinte.

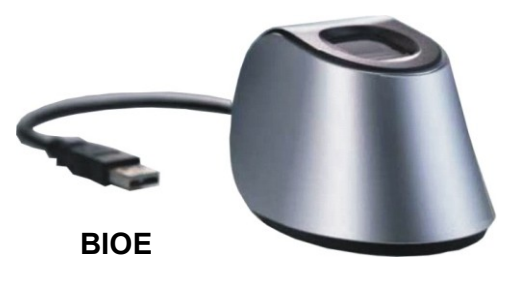

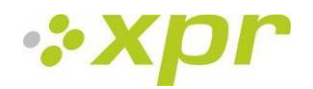

# <span id="page-8-0"></span>**5 Montage**

## <span id="page-8-1"></span>*5.1 BIOC2*

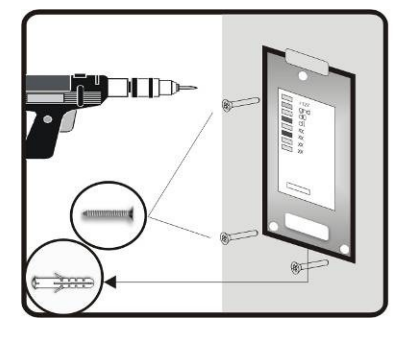

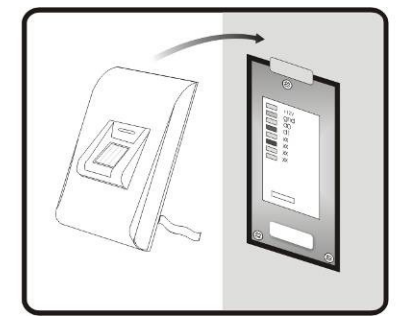

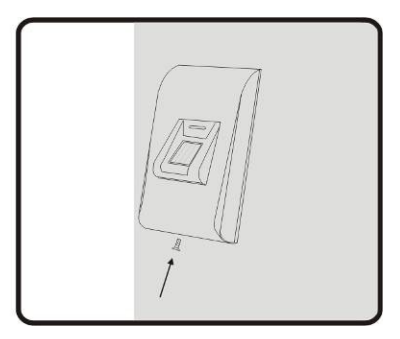

# <span id="page-8-2"></span>*5.2 BIOXR*

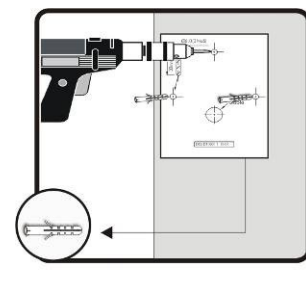

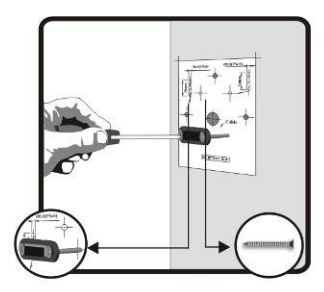

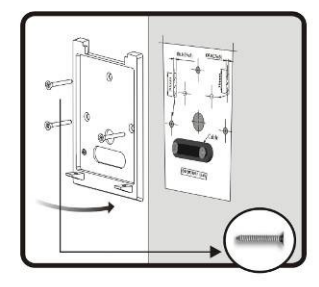

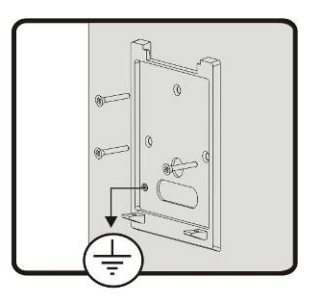

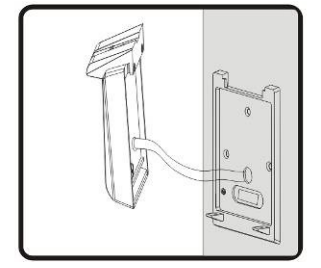

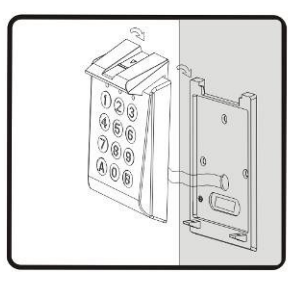

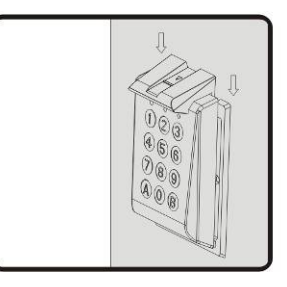

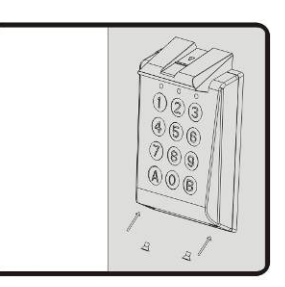

# <span id="page-8-3"></span>*5.3 BIOIN PROX*

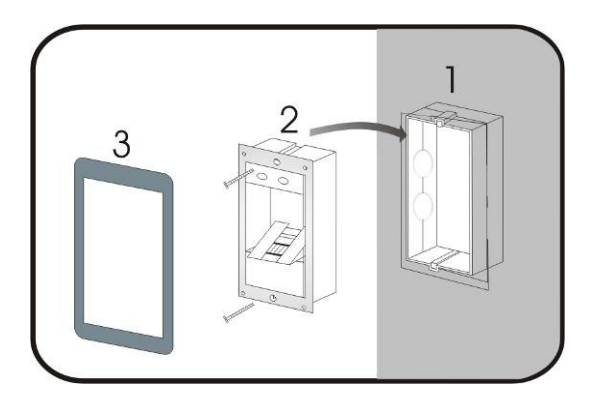

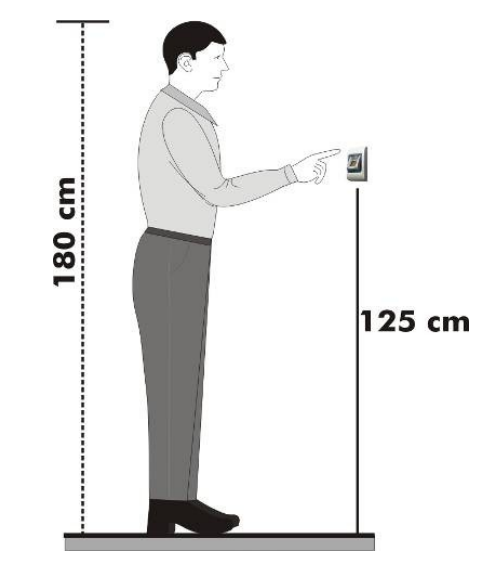

Position de montage

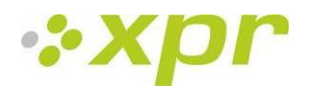

# <span id="page-9-0"></span>**6 Branchement de lecteurs biométriques au contrôleur EWS**

Les lecteurs biométriques ne peuvent pas fonctionner de façon autonome. Ils doivent être branchés sur un contrôleur d'accès avec entrée Wiegand. Les lecteurs biométriques peuvent être branchés sur n'importe quel contrôleur conforme aux normes de format Wiegand (format Wiegand 26 bits standard ou Wiegand auto-défini).

Les lignes D0 et D1 correspondent aux lignes Wiegand et le numéro Wiegand leur est transmis. La ligne RS485 (A, B) est utilisé pour le transfert d'empreintes digitales et les paramètres de lecteur.

Les lecteurs biométriques doivent être alimentés par le contrôleur. Si vous utilisez une alimentation différente pour le lecteur biométrique, branchez la terre des deux appareils pour assurer un transfert correct du signal Wiegand.

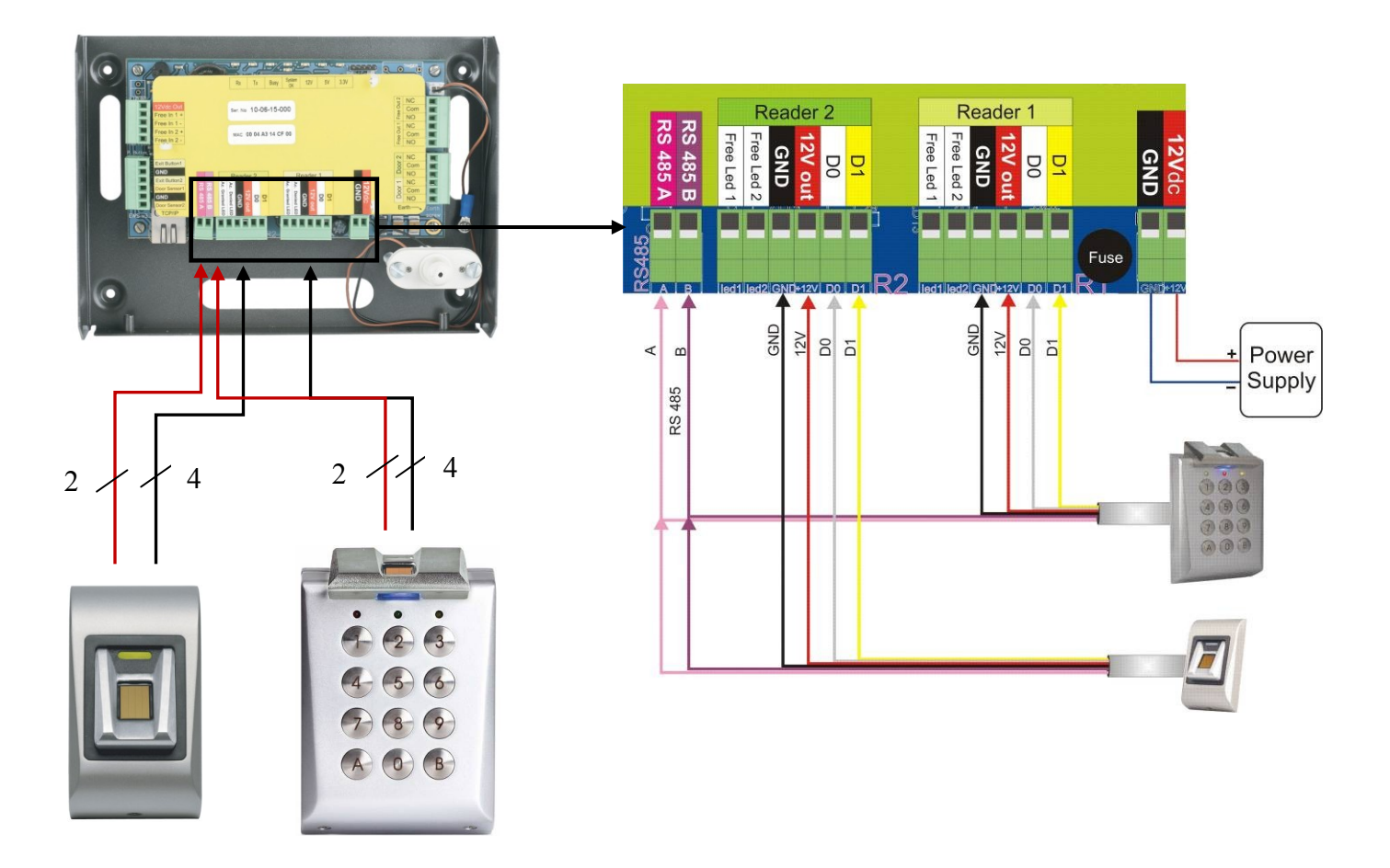

- Branchez les lignes D0, D1, GND, +12 V, A et B au contrôleur EWS.
- Une fois le lecteur branché et sous tension, le témoin doit clignoter en orange et le lecteur doit émettre deux signaux sonores pour vous indiquer qu'il est sous tension et opérationnel.
- L'enrôlement des empreintes digitales s'effectue depuis le logiciel PC. La connexion entre les lecteurs biométriques et le PC doit être établie.

**Remarque :** le lecteur biométrique doit être alimenté par le contrôleur ou le contrôleur et le lecteur biométrique doivent disposer d'une terre commune.

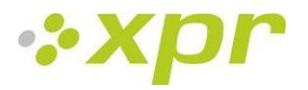

#### <span id="page-10-0"></span>*6.1 Lecteurs biométriques en réseau avec contrôleurs EWS*

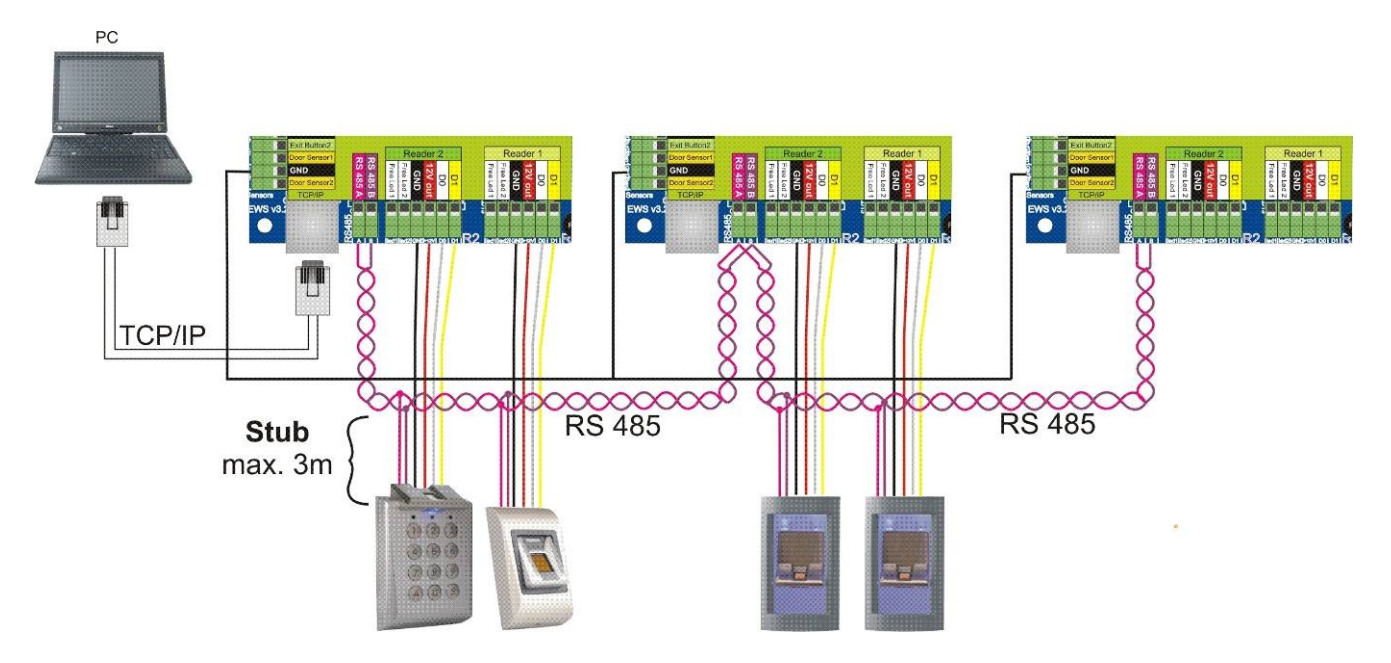

- Les lecteurs biométriques sont connectés via un bus RS485. Il s'agit du même bus RS485 que celui auquel les contrôleurs sont connectés.
- Le nombre maximum d'unités dans un réseau (EWS + lecteurs biométriques) est de 32.
- S'il y a plus de 32 unités dans un réseau, veuillez utiliser un concentrateur RS 485 pour les connecter. La ligne RS485 doit être configurée en cascade, et non en étoile. Si vous devez appliquer une configuration en étoile au niveau de points, assurez-vous que les tronçons de la dorsale RS485 sont aussi courts que possible. La longueur maximale d'un tronçon dépend de l'installation (nombre total d'appareils sur la ligne RS486, longueur totale de câble, terminaison, type de câble, etc.). Il est donc recommandé de s'assurer que les tronçons font moins de 10 mètres, cela pouvant être une cause possible d'erreurs de communication avec le logiciel PC.
- Le câble doit être de torsadé et blindé et présenter une section transversale d'au moins 0,5 mm².
- La terre (0 V) de chaque unité de la ligne RS485 doit être raccordée au moyen d'un troisième fil du même câble.
- Le blindage du câble de communication entre deux périphériques doit être relié à la TERRE d'UN côté de la ligne RS485. Reliez le côté avec mise à la terre au réseau de mise à la terre du bâtiment.

#### <span id="page-10-1"></span>*6.2 Résistances de terminaison RS 485*

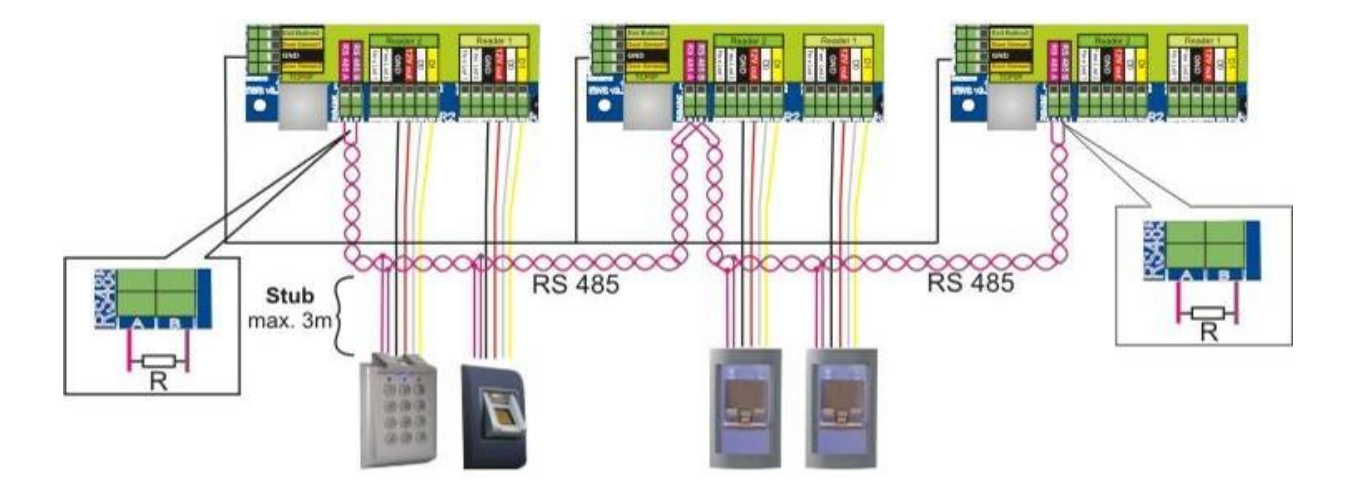

 Pour garantir la qualité des communications sur un réseau RS485, les extrémités doivent être terminées au moyen d'une résistance de 120 ohms. Le contrôleur EWS intègre des résistances de terminaison de 120 ohms. Ces résistances de terminaison sont sélectionnées par un cavalier.

**Remarque : la ligne de communication RS485 doit être connectée en cascade et NON en étoile.**

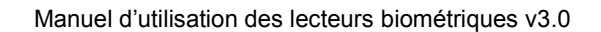

# <span id="page-11-0"></span>**7 Configuration des lecteurs biométriques avec le PROS**

### <span id="page-11-1"></span>**7.1** *Ajout ou modification d'un lecteur*

- Développez l'arborescence de la Porte pour afficher les lecteurs
- Cliquez avec le bouton droit de votre souris pour configurer le lecteur et sélectionnez l'élément Propriétés dans le menu déroulant du lecteur.
- Définissez le type de lecteur en sélectionnant l'un des modèles de lecteur d'empreintes digitales proposés dans l'onglet Basique
- Sélectionnez l'onglet Biométrique et définissez les valeurs
- **Série :** numéro de série du lecteur d'empreintes digitales.
- **Niveau sonore :** niveau sonore de l'appareil.
- **- Flexibilité de l'acceptation d'empreinte :** tolérance admise. La valeur recommandée est « Automatique Sécurisé ».
- Sensibilité : sensibilité du capteur du lecteur d'empreintes digitales. La valeur recommandée est de 7, soit la plus sensible.
- Si les lecteurs disposent d'un clavier (BIOXR, BIOXRC), d'autres paramètres sont disponibles :
	- **1. Mode d'entrée :**
	- **« Empreinte »** (le clavier est inactif)

**« Empreinte ou clavier »** (le lecteur d'empreintes digitales est configuré pour accepter les codes PIN ou les empreintes)

**« Empreinte et clavier »** (le lecteur d'empreintes digitales est configuré pour offrir une double sécurité, ce qui exige un code PIN et l'empreinte correspondante ; seule la bonne combinaison envoie le code Wiegand utilisateur à l'EWS)

#### **2. Envoyer cette ID pour :**

**Empreinte inconnue** envoie le code Wiegand indiqué lorsqu'une empreinte inconnue est présentée sur le lecteur.

**Code inconnu** envoie le code Wiegand indiqué lorsqu'un code PIN inconnu est appliqué.

**Bouton « A »** envoie le code Wiegand indiqué lorsque le bouton « A » est pressé.

**Bouton « B »** envoie le code Wiegand indiqué lorsque le bouton « B » est pressé.

- Cliquez sur le bouton Enregistrer & Quitter.
- Si la mise à jour automatique des lecteurs biométriques est sélectionnée, PROS configure immédiatement le lecteur. Si elle ne l'est pas, mettez à jour le lecteur manuellement en sélectionnant « Envoyer configuration ».

### <span id="page-11-2"></span>**7.2** *Verification de la version du firmware*

Cliquez avec le bouton droit de votre souris sur le lecteur et sélectionnez l'élément Vérifier la version.

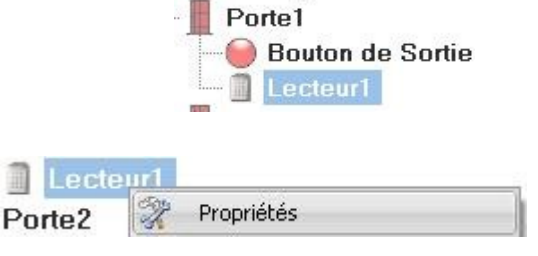

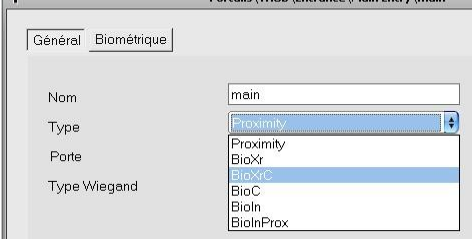

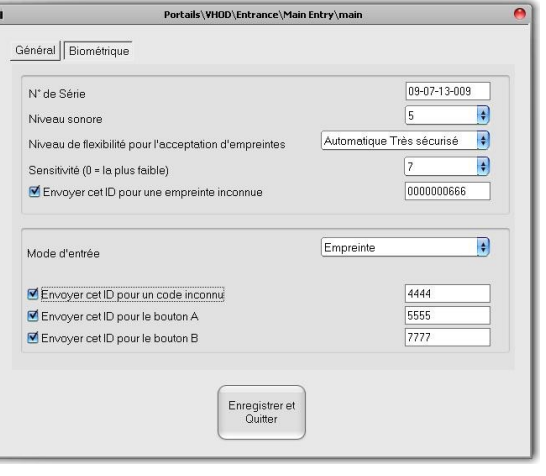

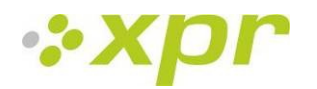

### <span id="page-12-0"></span>**7.3** *Mise a jour du firmware*

- Vérifiez la version du firmware du lecteur.
- Cliquez avec le bouton droit de votre souris sur le lecteur et sélectionnez Mise à jour du firmware.
- Dans la fenêtre de mise à jour du firmware, cliquez sur le bouton Parcourir. Par défaut, les fichiers du firmware installé avec PROS sont placés dans le dossier PROS sous le dossier « Firmware ». Si vous disposez d'une version plus récente, utilisez le navigateur pour le localiser.
- Sélectionnez le fichier du firmware avec l'extension « xhc ».
- Vérifiez la version du firmware. Si la version n'est pas ultérieure à la version existante du lecteur, n'utilisez pas ce fichier pour effectuer la mise à niveau, sauf si spécifié par l'installateur ou le fabricant de l'appareil.
- Cliquez sur le bouton Envoyer.
- Attendez le message de fin de mise à jour s'affiche.
- Fermez la fenêtre de mise à jour du firmware.

#### <span id="page-12-1"></span>**7.4** *Parametres du lecteur*

Cliquez avec le bouton droit de votre souris sur le lecteur et sélectionnez Obtenir les paramètres.

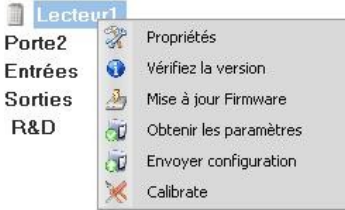

#### <span id="page-12-2"></span>**7.5** *Transfert de la configuration sur le lecteur*

- Cliquez avec le bouton droit de votre souris sur le lecteur et sélectionnez Envoyer configuration.
- Consultez la table des événements pour vérifier l'état d'avancement de la configuration.

#### <span id="page-12-3"></span>**7.6** *Calibration du senseur biometrique*

- Cliquez avec le bouton droit de votre souris sur le lecteur et sélectionnez Calibrer.
- Consultez la table des événements pour vérifier l'état d'avancement du calibrage.

Il est recommandé d'effectuer un calibrage du senseur lorsque le lecteur a été installé. Nettoyez le senseur avant le calibrage.

#### <span id="page-12-4"></span>**7.7** *Sélection d'un doigt pour enrôlement des empreintes digitales*

Vous devez enrôler au moins deux empreintes digitales par utilisateur pour pouvoir faire face aux situations inhabituelles, notamment si l'utilisateur est blessé au doigt ou s'il porte un objet.

En cas de niveau de reconnaissance relativement bas, l'utilisateur peut enregistrer la même empreinte digitale deux fois pour augmenter le taux de reconnaissance.

Il est recommandé d'utiliser l'index ou le majeur. Si vous choisissez un autre doigt, le taux de reconnaissance risque d'en souffrir car il est alors plus difficile de placer le doigt au centre de la zone de détection.

#### <span id="page-12-5"></span>**7.8** *Précautions lors de l'enregistrement d'une empreinte digitale*

L'enregistrement initial de l'empreinte digitale est important.

Le processus de reconnaissance compare l'empreinte scannée avec celle enregistrée, et une empreinte mal enregistrée peut avoir des problèmes pour être reconnue.

1. Placez votre doigt au centre du capteur.

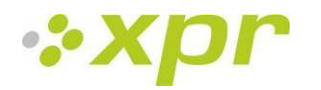

2. Si vous vous êtes coupé le doigt ou que votre empreinte digitale n'est pas suffisamment claire, essayez avec un autre doigt.

<span id="page-13-0"></span>3. Lorsque le processus de reconnaissance d'empreintes digitales est en cours, ne bougez pas votre doigt.

### **7.9** *Enrolement d'empreintes digitales depuis un lecteur*

 Sélectionnez l'utilisateur dans la colonne Utilisateur, ET NON la case (cette dernière étant utilisée pour envoyer les empreintes digitales) : la cellule Nom devient jaune.

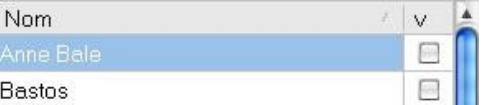

Sélectionnez le lecteur d'empreintes digitales depuis lequel effectuer l'enrôlement.<br>  $\Box$ S Local CNV1000

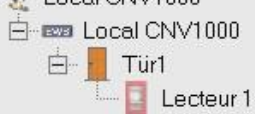

Cliquez avec le bouton droit de votre souris sur l'empreinte digitale et sélectionnez « Enrôler ».

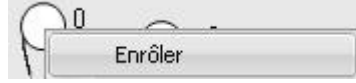

 Dans les 15 secondes qui suivent, présentez le doigt au lecteur sélectionné. Le bout du doigt devient bleu et le pourcentage de réussite de l'enrôlement est indiqué à côté du bout du doigt.

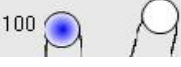

Répétez la procédure pour les autres doigts (si nécessaire).

 $\Omega$ 

Cliquez sur « Enregistrer les empreintes ». Tous les doigts enrôlés deviennent rouge.

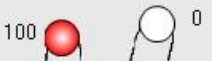

 Remarque : si d'autres empreintes digitales sont ajoutées pour un utilisateur, le même code Wiegand sera transmis au contrôleur pour tous les doigts

#### <span id="page-13-1"></span>**7.10** *Enrolement depuis un lecteur de bureau*

Installez le lecteur de bureau (BIOE) au moyen des pilotes se trouvant sur le CD fourni avec le lecteur d'empreintes digitales. Il s'installe de la même façon qu'un périphérique USB. Une fois le lecteur de bureau installé, il apparaît automatiquement dans le logiciel.

 Sélectionnez l'utilisateur dans la colonne Utilisateur, ET NON la case (cette dernière étant utilisée pour envoyer les empreintes digitales) : la cellule Nom devient jaune.

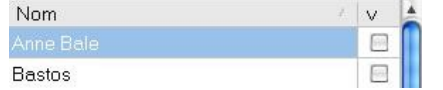

Sélectionnez le lecteur de bureau depuis lequel effectuer l'enrôlement.

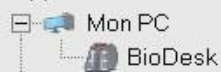

Cliquez avec le bouton droit de votre souris sur l'empreinte digitale et sélectionnez « Enrôler ».

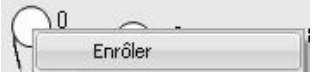

 Dans les 15 secondes qui suivent, présentez le doigt au lecteur sélectionné. Le bout du doigt devient bleu et le pourcentage de réussite de l'enrôlement est indiqué à côté du bout du doigt.

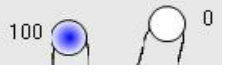

- Répétez la procédure pour les autres doigts (si nécessaire).
- Cliquez sur « Enregistrer les empreintes ». Tous les doigts enrôlés deviennent rouge.

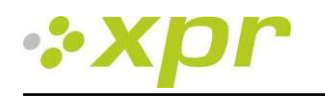

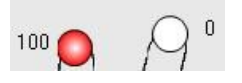

Remarque : si d'autres empreintes digitales sont ajoutées pour un utilisateur, le même code Wiegand sera transmis au contrôleur pour tous les doigts.

- 1. Vous devez tout d'abord sélectionner le lecteur depuis lequel effectuer l'enrôlement. Dans le cas présent, il s'agit du lecteur de bureau.
- 2. Cliquez avec le bouton droit de votre souris sur l'empreinte digitale et sélectionnez « Enrôler ».

3. Dans les 15 secondes qui suivent, présentez le doigt au lecteur (de bureau). Le bout du doigt devient bleu et le pourcentage de réussite de l'enrôlement est indiqué à côté du bout du doigt.

4. Cliquez sur « Enregistrer les empreintes ».

#### <span id="page-14-0"></span>**7.11** *Chargement des empreintes digitales sur les lecteurs d'empreintes digitales*

 Sélectionnez les utilisateurs dont les empreintes digitales doivent être envoyées au lecteur en cochant les cases correspondantes.

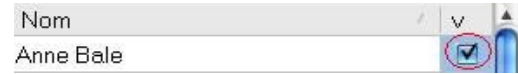

- Sélectionnez le lecteur d'empreintes digitales auquel envoyer les données des utilisateurs puis cliquez sur « Envoyer les utilisateurs sélectionnés au lecteur ».
- Chaque fois que les données d'un utilisateur sont transmises au lecteur, la case correspondante est désactivée, indiquant ainsi que les données ont été transférées avec succès. Parallèlement, le témoin orange du lecteur d'empreintes digitales clignote. Remarque : le temps de transfert moyen d'une empreinte digitale est de 0,8 seconde.
	- No<sub>m</sub> Anne Bale

Remarque : si des codes PIN (claviers) sont disponibles, ils sont également transmis au lecteur.

#### <span id="page-14-1"></span>**7.12** *Suppression d'empreintes digitales*

En règle générale, une fois les empreintes digitales transférées, elles sont stockées dans le lecteur d'empreintes digitales et dans le logiciel.

<span id="page-14-2"></span>Vous pouvez les supprimer du logiciel uniquement, du lecteur uniquement ou des deux.

#### **7.13** *Suppression d'un utilisateur du lecteur d'empreintes digitales*

Cochez la case de l'utilisateur.

 $\bullet$ 

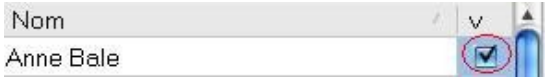

 Sélectionnez le lecteur duquel il faut supprimer l'utilisateur et cliquez sur « Supprimer les utilisateurs sélectionnés du lecteur ». L'utilisateur est supprimé du lecteur, mais ses empreintes digitales restent dans la base de données du logiciel. Elles pourront ainsi être retransmises au lecteur sans qu'il soit nécessaire d'effectuer un nouvel enrôlement.

#### <span id="page-14-3"></span>**7.14** *Suppression de tous les utilisateurs du lecteur d'empreintes digitales*

<span id="page-14-4"></span>Sélectionnez le lecteur duquel supprimer les utilisateurs et cliquez sur « Effacer la base de données du lecteur ».

#### **7.15** *Suppression des empreintes digitales d'un utilisateur du logiciel*

Sélectionnez l'utilisateur.

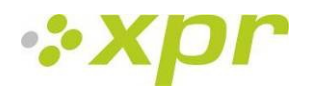

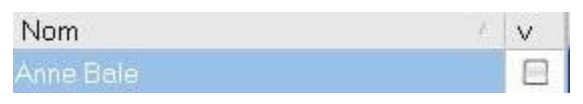

 Sélectionnez l'empreinte digitale qui doit être supprimée, cliquez dessus avec le bouton droit de votre souris puis sélectionnez « Supprimer », si vous souhaitez supprimer une empreinte digitale, ou « Tout Supprimer» pour supprimer toutes les empreintes digitales de l'utilisateur. Cette procédure permet de supprimer les empreintes digitales des utilisateurs du logiciel. Cependant, elles restent présentent dans le lecteur.

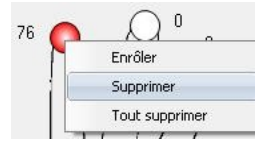

### <span id="page-15-0"></span>**7.16** *Transfert complexe*

Le transfert complexe permet de transmettre les données de plusieurs utilisateurs à différents lecteurs.

Cliquez sur **Table de transfert des Empreintes** dans le menu principal.

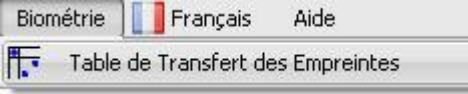

 Sélectionnez la combinaison de votre choix au moyen de votre souris ou cliquez avec le bouton droit de votre souris pour cocher ou désactiver toutes les cases d'une même ligne ou colonne.

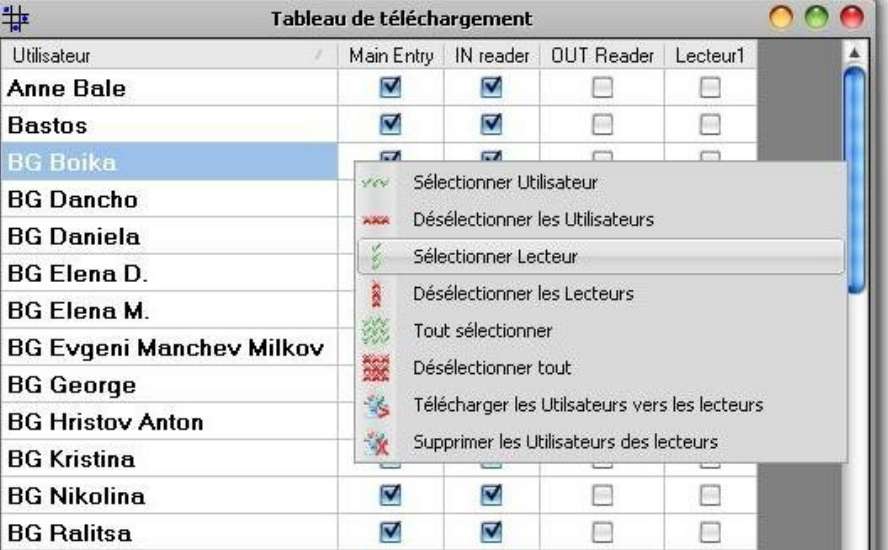

- Sélectionnez **Télécharger les utilisateurs vers les lecteurs** ou **Supprimer les utilisateurs des lecteurs** dans le menu qui s'affiche en cliquant avec le bouton droit de votre souris.
- À mesure que le transfert progresse, les cases sont désactivées, indiquant ainsi que la combinaison sélectionnée est transférée avec succès.
- Une fois le transfert terminé, si des cases sont toujours cochées, répétez la procédure.

**Pour de plus amples informations, veuillez vous référer s'il vous plait au manuel d'utilisation du logiciel PROS.**

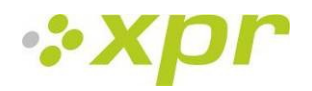

# <span id="page-16-0"></span>**8 Branchement de lecteurs biométriques sur un contrôleur tiers**

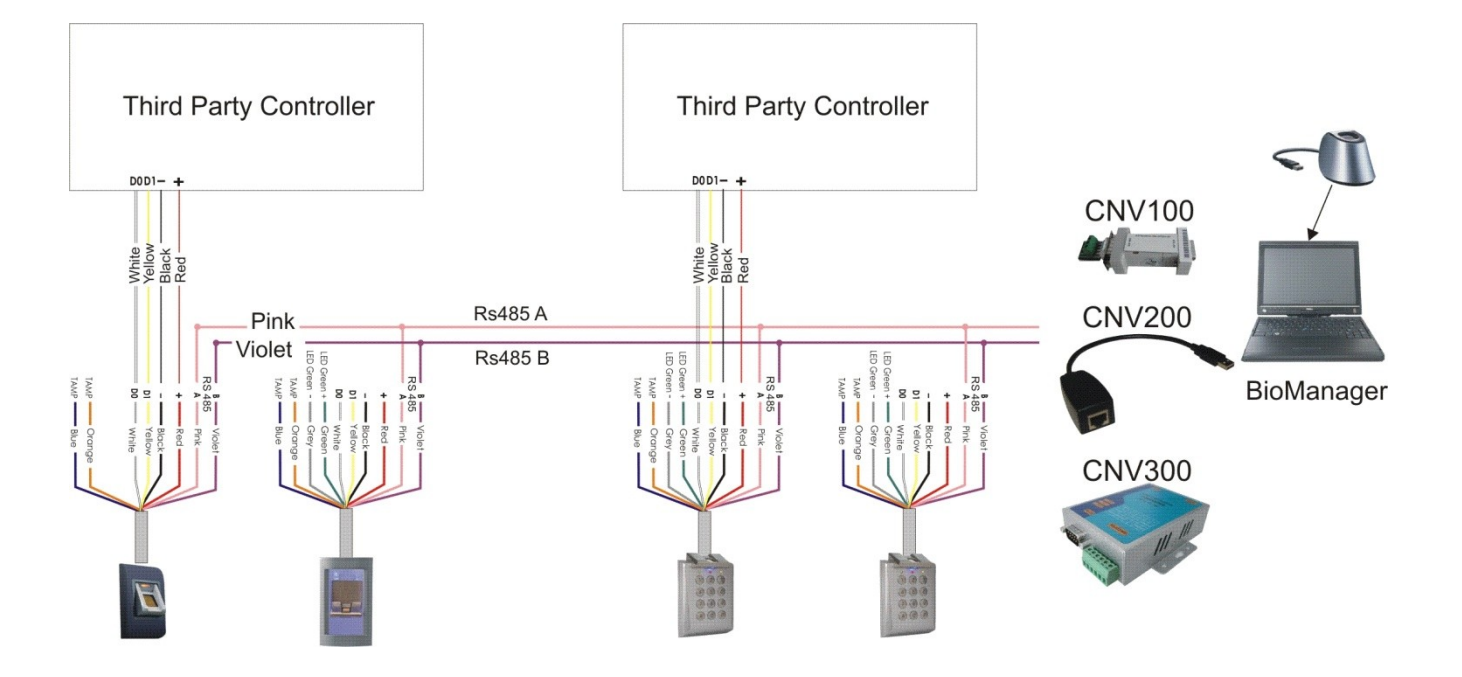

Branchez les lignes D0, D1, Gnd et +12V au contrôleur tiers.

Reliez la ligne RS485 (A, B) au convertisseur. Branchez le convertisseur sur le PC.

**Remarque :** le lecteur biométrique doit être alimenté par le contrôleur ou le contrôleur et le lecteur biométrique doivent disposer d'une terre commune.

L'enrôlement des empreintes digitales s'effectue depuis le logiciel PC. La connexion entre les lecteurs biométriques et le PC doit être établie.

Les lecteurs biométriques communiquent entre eux via une connexion RS485 et avec le logiciel PC via un convertisseur.

La ligne RS485 doit être configurée en cascade, et non en étoile. Assurez-vous que les tronçons de la dorsale RS485 sont aussi courts que possible.

Types de convertisseur : CNV100 - Rs485 en Rs232 CNV200 - Rs485 en USB CNV300 - Rs485 en TCP/IP

#### **Configuration du câblage (pour tous les convertisseurs)**

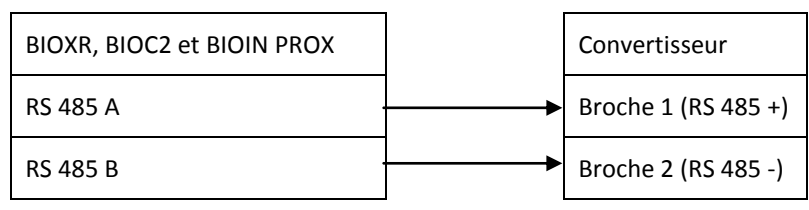

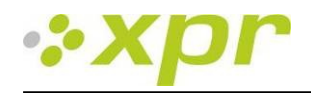

# *8.1 Description du brochage des convertisseurs*

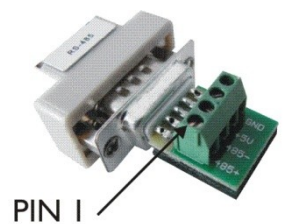

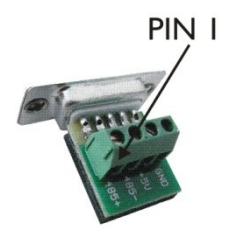

#### **CNV100**

Convertisseur RS485 en RS232 N'exige aucune installation

#### **CNV200**

le CD.

Convertisseur RS485 en USB Doit être installé en tant que périphérique série USB (voir le manuel du CNV200). Les pilotes sont fournis sur

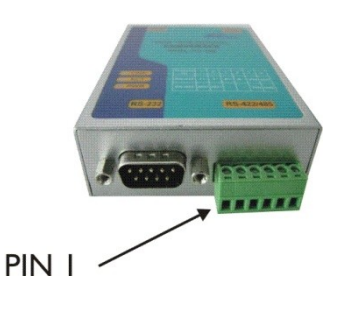

Pas d'installation. L'adresse IP est définie via le navigateur Internet (voir le manuel du CNV300).

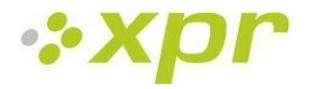

# <span id="page-18-0"></span>**9 Configuration des lecteurs biométriques avec le BioManager**

BioManager est un outil de support pour lecteurs d'empreintes digitales. Fonctions :

- Configuration des lecteurs
- Gestion des utilisateurs
- Enregistrement de modèles d'empreintes
- Téléchargement des modèles sur les lecteurs
- Mise à jour du micrologiciel des lecteurs

### <span id="page-18-1"></span>*9.1 Ajouter un lecteur*

o Cliquez avec le bouton droit de votre souris sur le portail connecté au lecteur et sélectionnez **Ajouter un lecteur**.

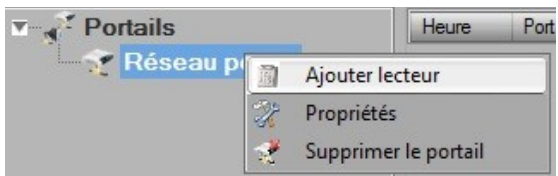

#### o Renseigner le formulaire des lecteurs.

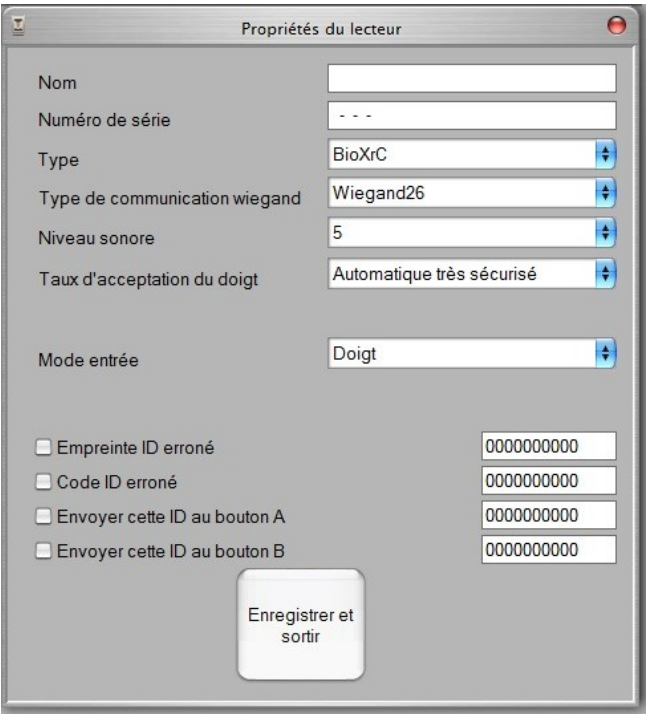

o Cliquez sur le bouton **Enregistrer et sortir**. L'icône du lecteur apparaît sous le portail sélectionné.

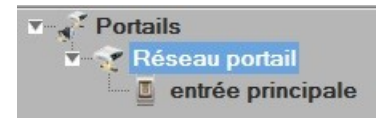

o Cliquez avec le bouton droit de la souris sur le lecteur et sélectionnez **Info Version**.

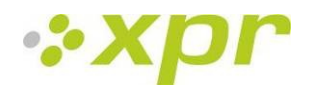

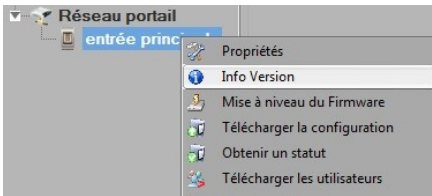

Si le lecteur est en ligne, une nouvelle ligne est ajoutée en haut du tableau des événements.

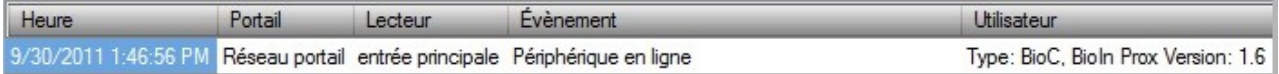

Si le lecteur n'est pas en ligne, la ligne suivante est ajoutée en haut du tableau des événements.

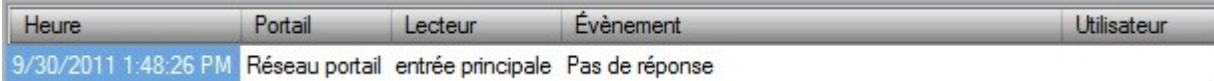

o Si le lecteur est en ligne, cliquez avec le bouton droit de la souris sur le lecteur et sélectionnez **Transférer la configuration**

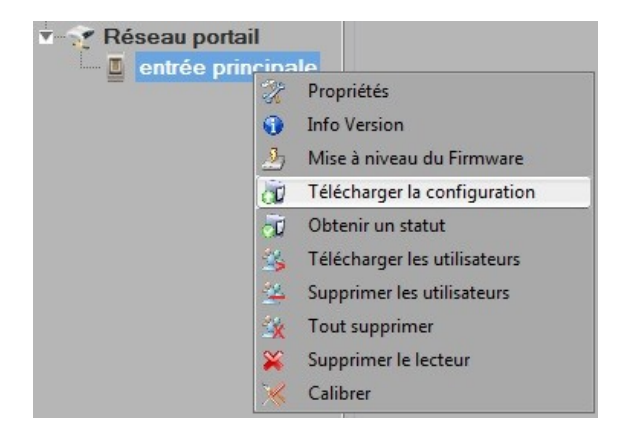

o Vérifiez dans le tableau des événements si la configuration a été correctement transférée.

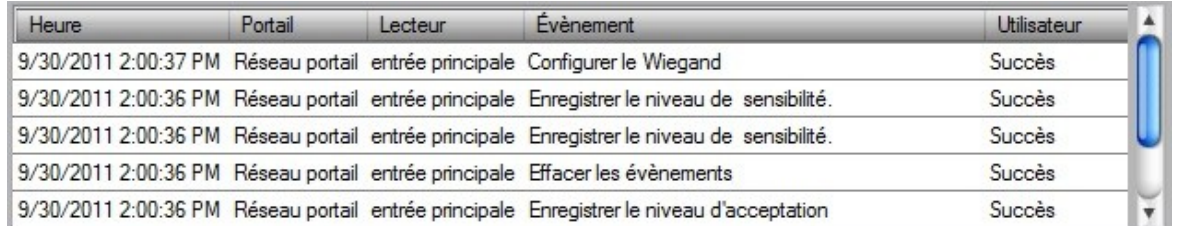

### <span id="page-19-0"></span>*9.2 Modifier un lecteur*

o Cliquez avec le bouton droit de la souris sur le lecteur et sélectionnez **Propriétés**.

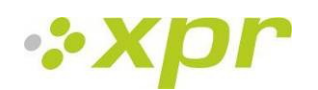

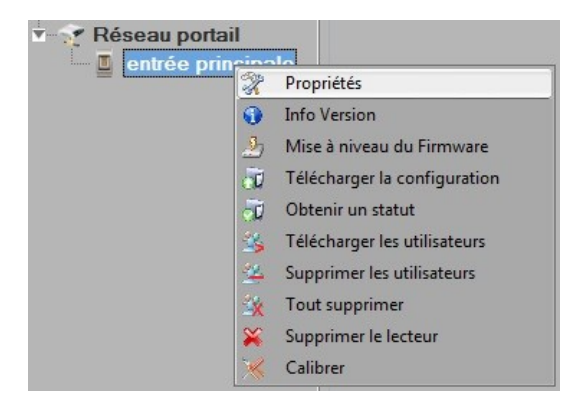

- o Modifiez les propriétés du lecteur et cliquez sur le bouton **Enregistrer**.
- o Cliquez avec le bouton droit de la souris sur le lecteur et sélectionnez **Transférer la configuration**.

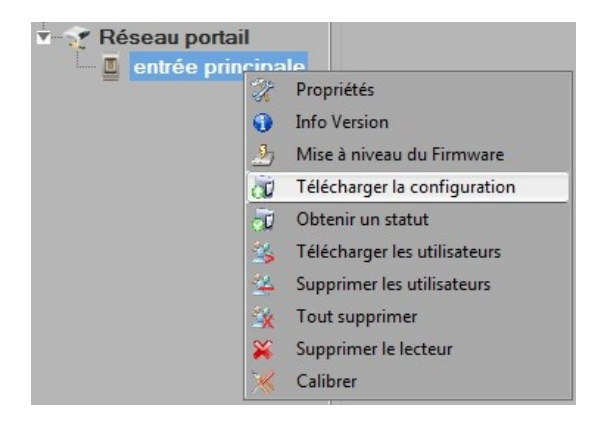

o Vérifiez dans le tableau des événements si la configuration a été correctement transférée.

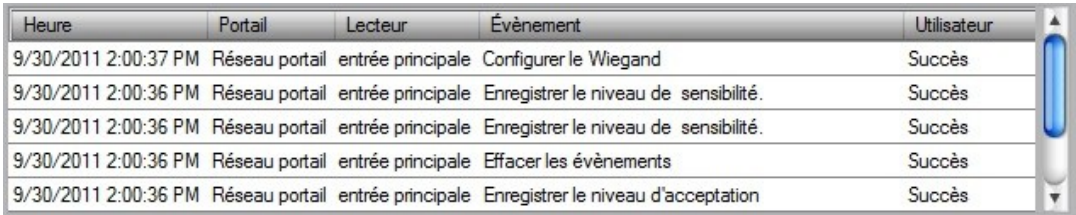

### <span id="page-20-0"></span>*9.3 Supprimer un lecteur*

o Cliquez avec le bouton droit de la souris sur le lecteur et sélectionnez **Supprimer un lecteur**.

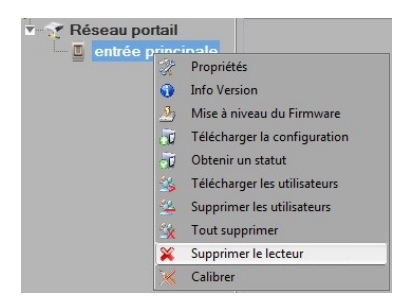

# <span id="page-20-1"></span>*9.4 Étalonner un capteur*

o Cliquez avec le bouton droit de votre souris sur le lecteur et sélectionnez Calibrer.

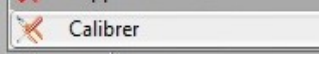

o Consultez la table des événements pour vérifier l'état d'avancement du calibrage.

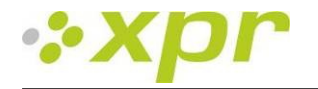

Il est recommandé d'effectuer un calibrage du senseur lorsque le lecteur a été installé. Nettoyez le senseur avant le calibrage

### <span id="page-21-0"></span>*9.5 Ajouter un utilisateur*

o Dans le tableau des utilisateurs, cliquez sur le dernier champ utilisateur vide et saisissez un nom d'utilisateur.

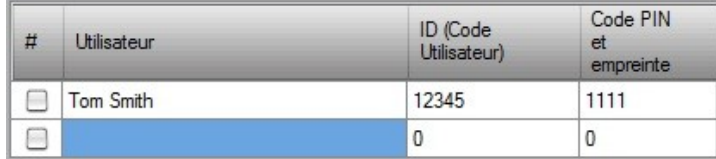

- o Cliquez sur le champ ID (code utilisateur) et saisissez un numéro d'identification. Ce numéro sera envoyé par le lecteur au contrôleur d'accès dès que l'empreinte de l'utilisateur est reconnue par le lecteur.
- o Cliquez sur le champ Code PIN et saisissez un code PIN. Le code PIN est utilisé par les lecteurs avec clavier. Lorsque le code PIN est saisi sur le lecteur, l'ID utilisateur est envoyé au contrôleur d'accès.

### <span id="page-21-1"></span>*9.6 Modifier un utilisateur*

- o Recherchez l'utilisateur à modifier dans le tableau des utilisateurs.
- o Cliquez dans le champ de l'utilisateur pour le modifier (Nom, ID ou PIN).
- o Saisissez la nouvelle valeur.
- o Appuyez sur la touche « Enter » du clavier.

#### **Important :**

Lorsque l'ID est modifiée, un message d'avertissement est affiché pour vous rappeler que si l'ID existe sur un ou des lecteurs, celle-ci doit être supprimée sur ce ou ces lecteurs avant de pouvoir la modifier.

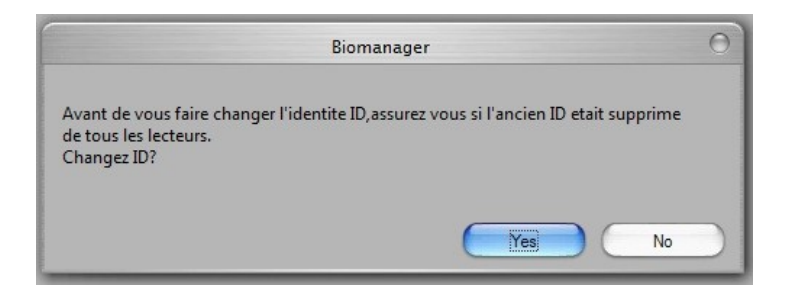

### <span id="page-21-2"></span>*9.7 Supprimer des utilisateurs*

- o Cochez les utilisateurs à supprimer.
- o Cliquez avec le bouton droit de la souris sur le tableau des utilisateurs.
- o Cliquez sur le menu **Supprimer les utilisateurs sélectionnés**.

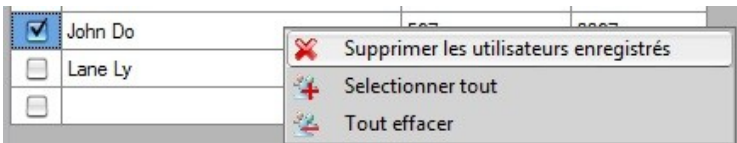

o Confirmez le message d'avertissement.

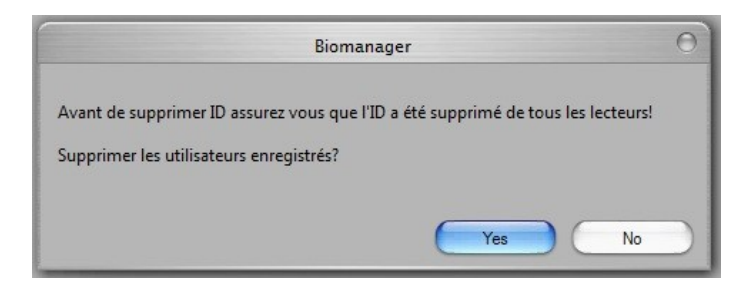

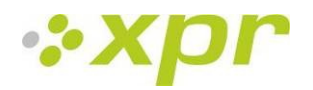

## <span id="page-22-0"></span>*9.8 Enregistrer des empreintes*

- o Sélectionnez l'utilisateur dans la colonne Utilisateur, et non la case (cette dernière étant utilisée pour envoyer les empreintes digitales) : la cellule Nom devient bleue.
- o Sélectionnez le lecteur d'empreintes ou le lecteur biométrique de bureau BIOE à utiliser pour l'enregistrement des empreintes.

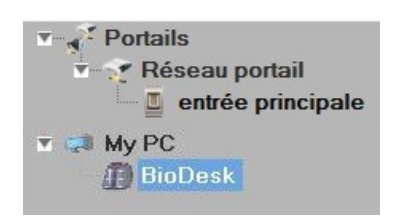

o Cliquez avec le bouton droit de votre souris sur l'empreinte digitale et sélectionnez **Enregistrer**.

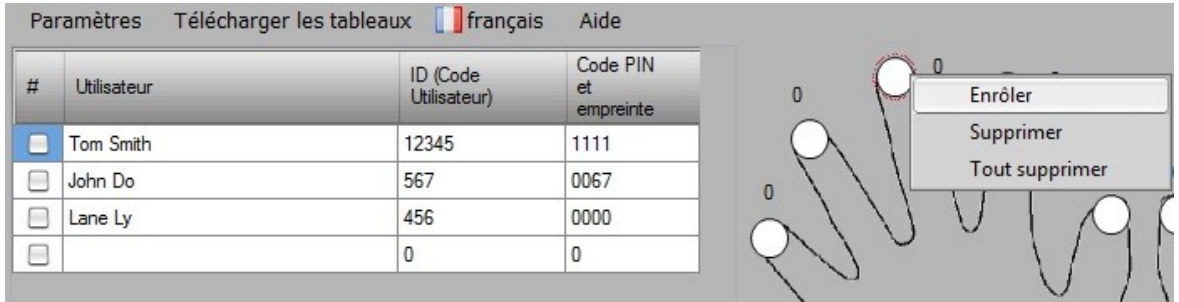

o Passez le bout du doigt sur le lecteur. L'empreinte devient bleue et le progrès de l'enregistrement est indiqué en regard de l'empreinte.

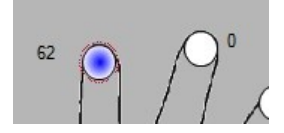

Remarque : Si des empreintes digitales d'autres doigts sont ajoutées pour un utilisateur, le même code Wiegand sera transmis au contrôleur pour toutes les empreintes digitales.

### <span id="page-22-1"></span>*9.9 Télécharger des empreintes digitales sur les lecteurs*

o Sélectionnez les utilisateurs dont les empreintes digitales seront envoyées au lecteur.

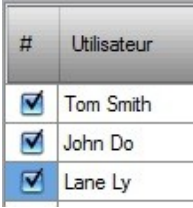

o Cliquez avec le bouton droit de votre souris sur le lecteur auquel les empreintes digitales des utilisateurs doivent être envoyées et sélectionnez **Transférer les utilisateurs**.

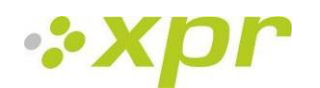

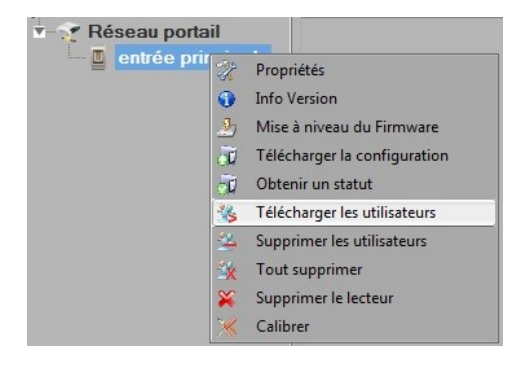

o Chaque fois que les données d'un utilisateur sont transmises au lecteur, la case correspondante est désactivée, indiquant ainsi que les données ont été transférées avec succès. Parallèlement, le témoin orange du lecteur biométrique clignote.

Remarque : Le temps de transfert moyen d'une empreinte digitale est de 0,8 secondes. Remarque : Si des codes PIN y sont associés, ils sont également envoyés.

### <span id="page-23-0"></span>*9.10 Supprimer des empreintes digitales*

Une fois les empreintes digitales transférées, elles sont sauvegardées dans le lecteur d'empreintes digitales et dans l'ordinateur.

Vous pouvez les supprimer uniquement au niveau du logiciel, uniquement au niveau des lecteurs ou uniquement au niveau des lecteurs et du logiciel.

#### **Suppression d'un ou plusieurs utilisateur du lecteur d'empreintes digitales**

o Cochez la case de l'utilisateur pertinent.

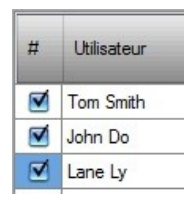

o Cliquez avec le bouton droit de la souris sur le lecteur et sélectionnez **Supprimer les utilisateurs**.

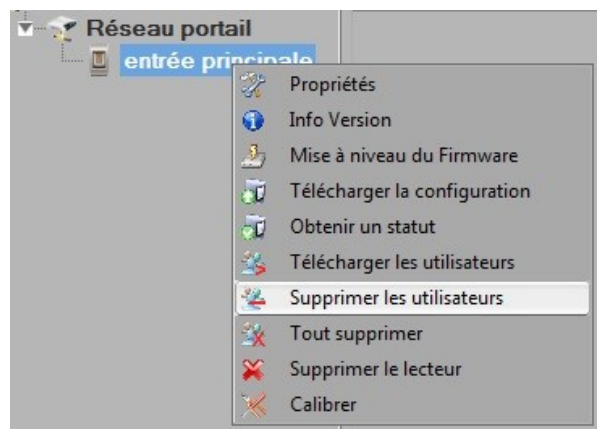

o L'utilisateur est supprimé du lecteur, mais ses empreintes digitales restent dans la base de données du logiciel. Elles pourront ainsi être retransmises au lecteur sans qu'il soit nécessaire d'effectuer un nouvel enregistrement.

#### **Suppression de tous les utilisateurs du lecteur d'empreintes digitales**

o Cliquez avec le bouton droit de la souris sur le lecteur et sélectionnez **Supprimer tous les utilisateurs**.

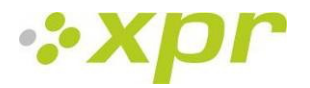

### <span id="page-24-0"></span>*9.11 Téléchargement intégral des utilisateurs*

Le transfert complexe permet de transmettre les données de plusieurs utilisateurs à différents lecteurs.

o Cliquez sur **Table de transfert des Empreintes** dans le menu principal.

#### Télécharger les tableaux | français Paramètres

o Sélectionnez la combinaison de votre choix au moyen de votre souris ou cliquez avec le bouton droit de votre souris pour cocher ou désactiver toutes les cases d'une même ligne ou colonne.

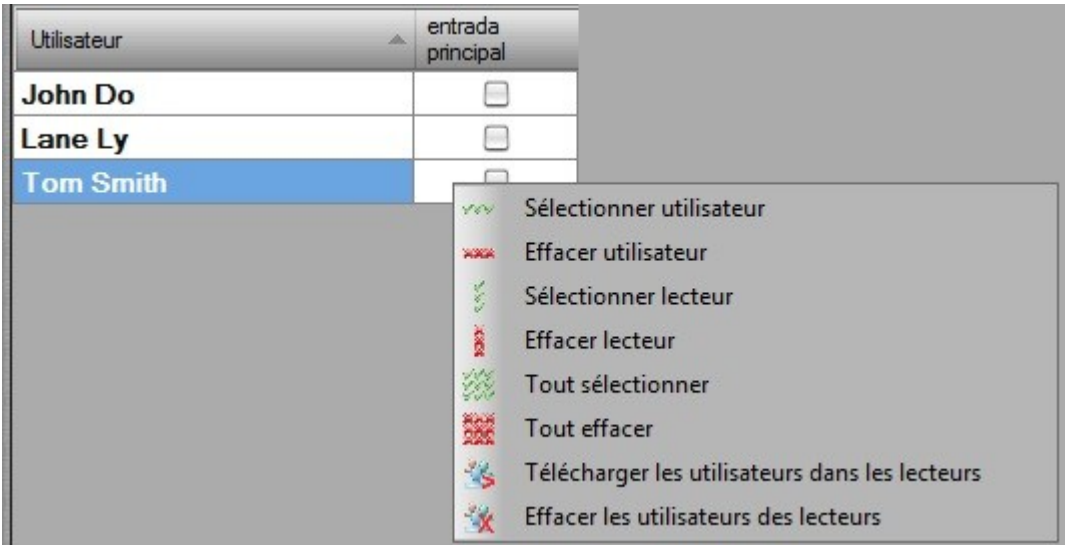

- o Sélectionnez **Télécharger les utilisateurs vers les lecteurs** ou **Supprimer les utilisateurs des lecteurs** dans le menu qui s'affiche en cliquant avec le bouton droit de votre souris.
- o À mesure que le transfert progresse, les cases sont désactivées, indiquant ainsi que la combinaison sélectionnée est transférée avec succès.
- o Une fois le transfert terminé, si des cases sont toujours cochées, répétez la procédure.

#### <span id="page-24-1"></span>*9.12 Wiegand personnalisé*

Biomanager a défini les formats Wiegand 26 et 34 bits comme options standard et a laissé 3 paramètres Wiegand définissables par l'utilisateur.

Configurer le format Wiegand personnalisé

o Sélectionnez le menu **Wiegand** à partir du menu **Paramètres**.

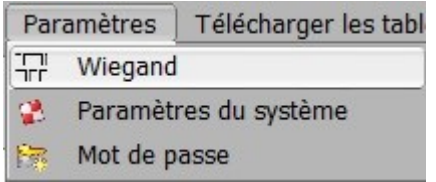

o Dans la fenêtre de configuration Wiegand, sélectionnez l'un des formats Wiegand personnalisés.

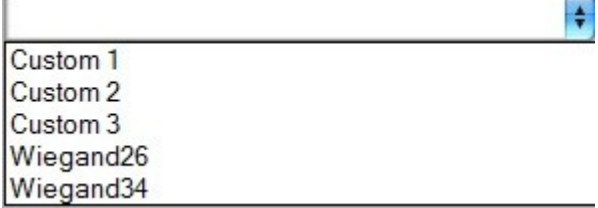

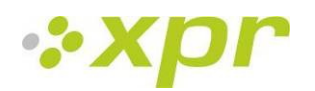

#### o Définissez les paramètres de Wiegand.

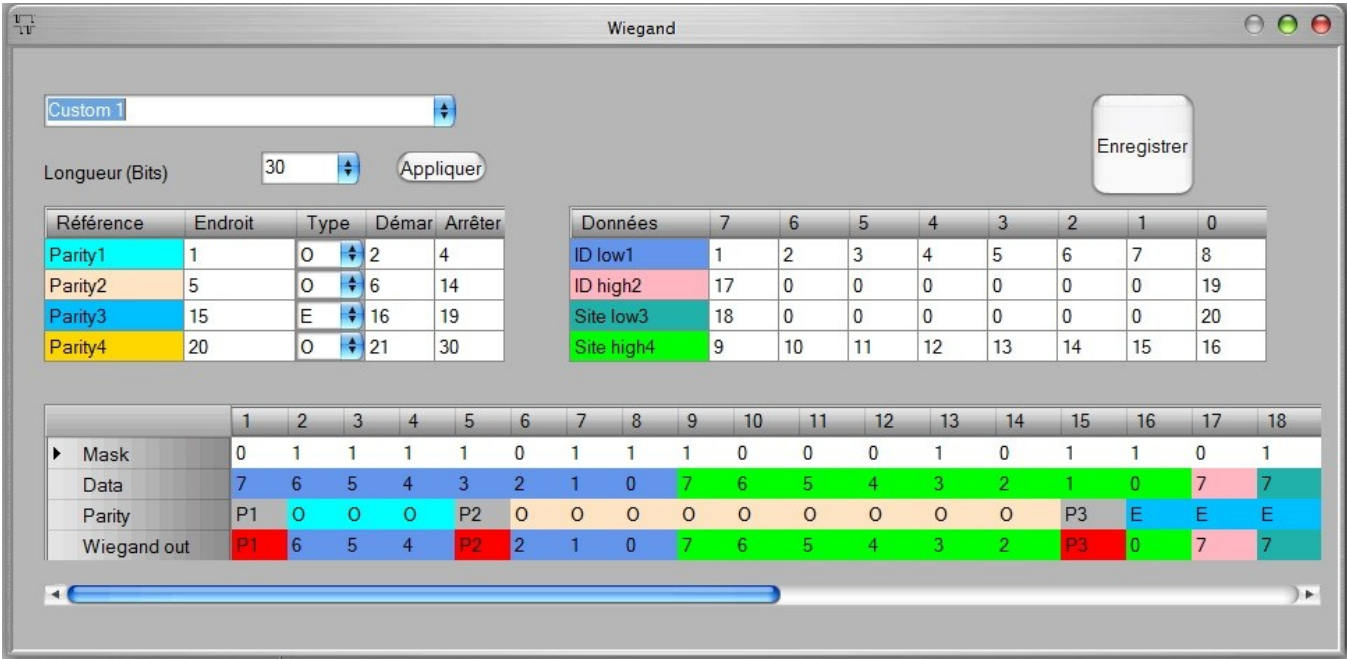

o Cliquez sur le bouton **Enregistrer**.

**Remarque :La configuration de Wiegand n'est pas de la compétence de l'utilisateur final ordinaire. Demandez à votre installateur d'en définir les paramètres et ne les modifiez plus.**

**Pour de plus amples informations, veuillez vous référer s'il vous plait au manuel d'utilisation du logiciel BioManager.**

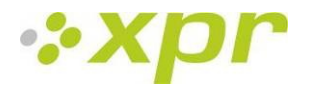

# <span id="page-26-0"></span>**10 Description du protocole Wiegand**

Les données sont envoyées sur les lignes DATA 0 pour la logique «0» et DATA 1 pour la logique 1. Les deux lignes utilisent une logique inversée, ce qui signifie qu'une impulsion basse sur DATA 0 indique un 0 et une impulsion basse sur DATA 1 indique un 1. Lorsque les lignes sont élevées, aucune donnée n'est envoyée. Seule une des deux lignes (DATA 0/DATA 1) peut émettre des impulsions.

Exemple : données 0010....

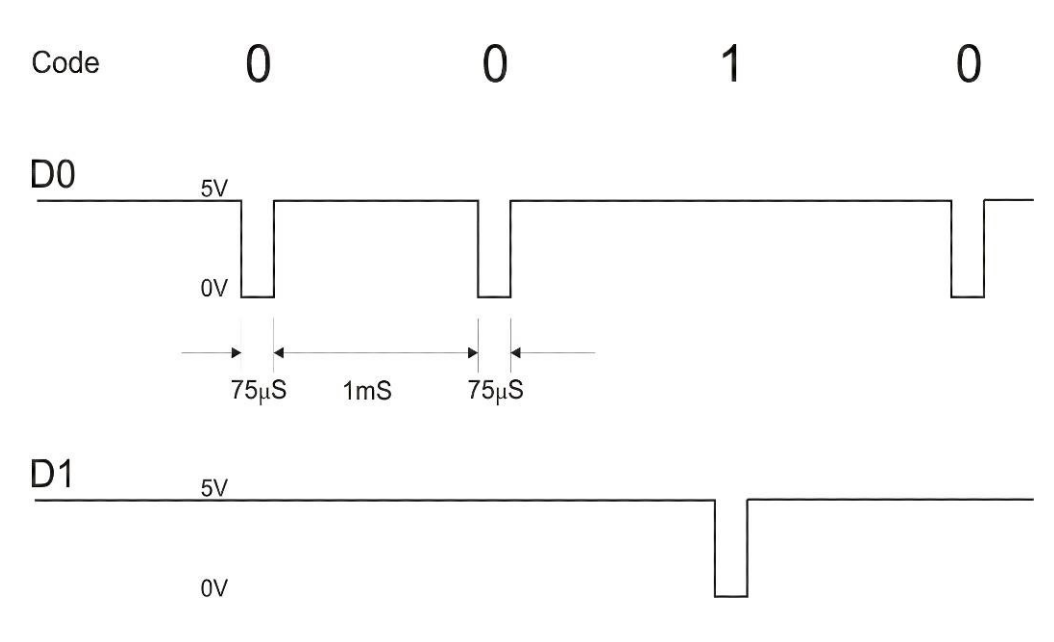

Bit de données 0 = environ 75 us (microsecondes) Bit de données 1 = environ 75 us (microsecondes)

Temps entre deux bits de données : environ 1 ms (milliseconde). Les deux lignes de données (D0 et D1) sont élevées.

#### **Description pour le format Wiegand 26 bits**

Chaque bloc de données est constitué d'un premier bit de parité P1, d'un en-tête fixe de 8 bits, d'un code d'utilisateur de 16 bits et d'un deuxième bit de parité P2. Un bloc de données est représenté ci-dessous :

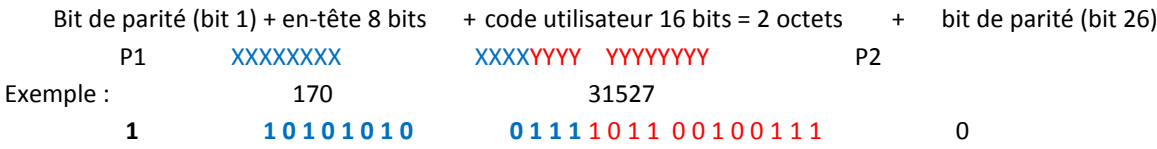

**Remarque :** les bits de parité sont calculés comme suit :

- P1 = parité paire calculée sur les bits 2 à 13 (X)
- P2 = parité impaire calculée sur les bits 14 à 25 (X)

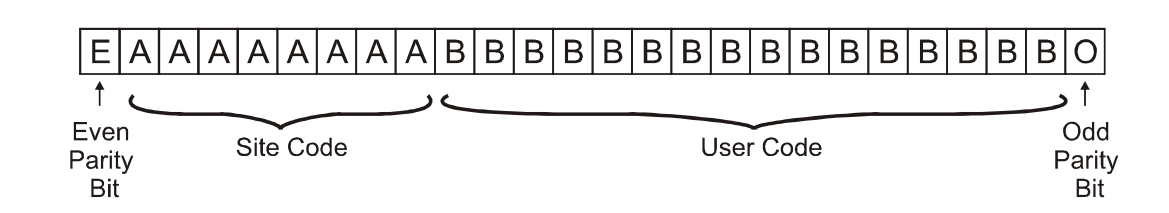

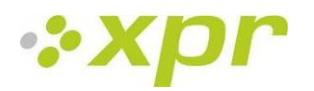

# <span id="page-27-0"></span>**11 Branchement des lecteurs biométriques au contrôleur EX8**

Lorsqu'ils sont connectés à un contrôleur EX8, les lecteurs biométriques deviennent des lecteurs biométriques autonomes.

Le lecteur biométrique est reconnu par le contrôleur EX8 dès qu'il est branché. Aucune configuration supplémentaire n'est requise.

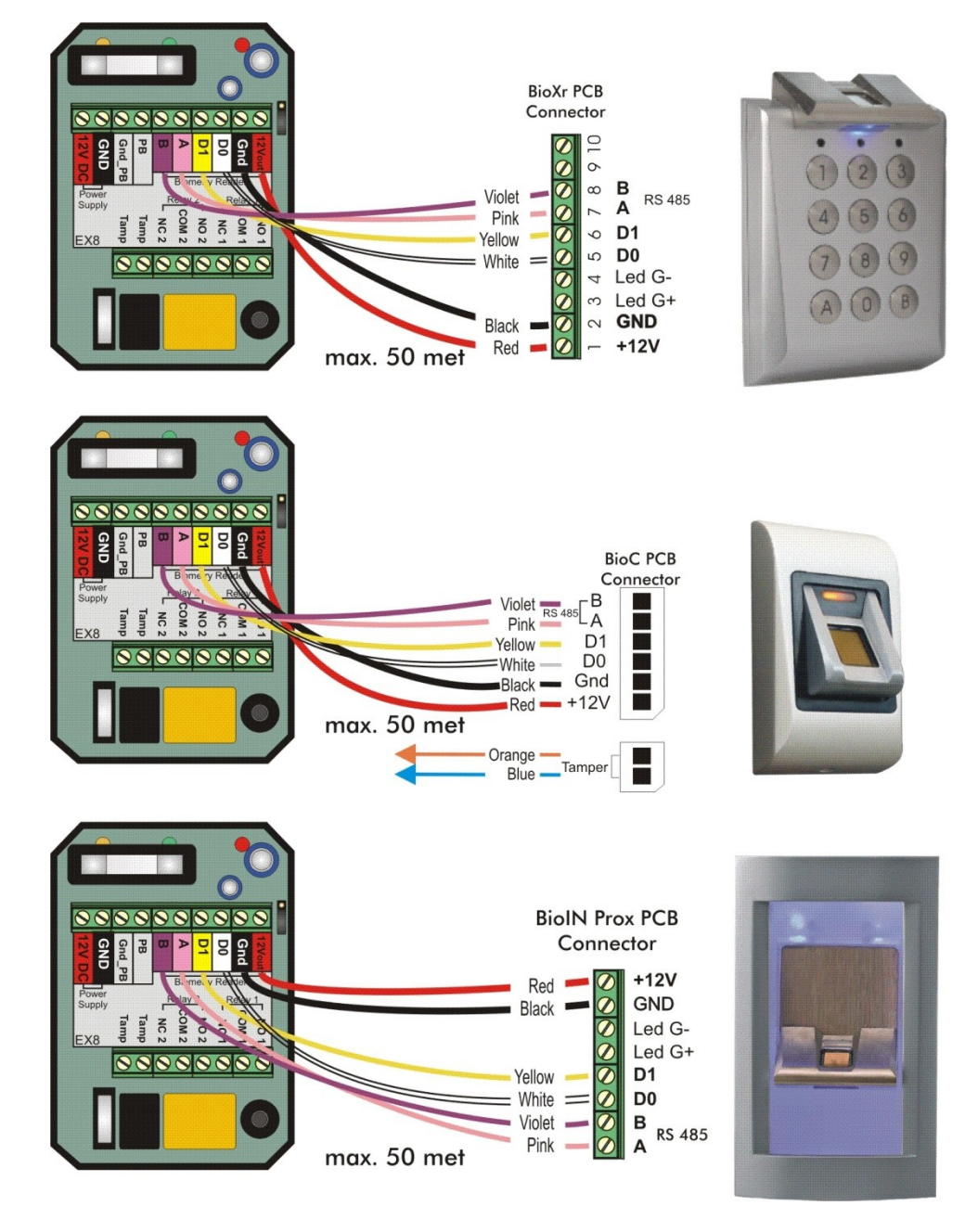

**Longueur maximum de câble**

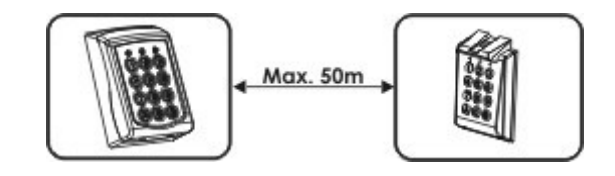

**Pour la programmation, veuillez vous reporter au manuel d'utilisation de l'EX8.**

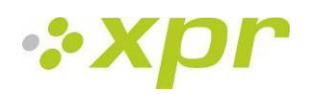

# <span id="page-28-0"></span>**12 Consignes de sécurité**

N'installez pas l'appareil dans un endroit exposé aux rayons du soleil dans capot de protection.

N'installez pas l'appareil et les câbles près d'une source générant de puissants champs électromagnétiques, notamment une antenne radio.

N'installez pas l'appareil près de ou sur des appareils de chauffage.

Si vous devez nettoyer l'appareil, essuyez-le au moyen d'une serviette ou d'un chiffon doux, mais ne l'aspergez pas d'eau ni d'agent nettoyant liquide quel qu'il soit.

Ne laissez pas les enfants toucher l'appareil sans supervision.

Veuillez noter que si vous nettoyez le capteur avec un détergent, du benzène ou un solvant, vous endommagerez sa surface et vous ne pourrez plus l'utiliser pour enregistrer des empreintes digitales.

# <span id="page-28-1"></span>**13 Dépannage**

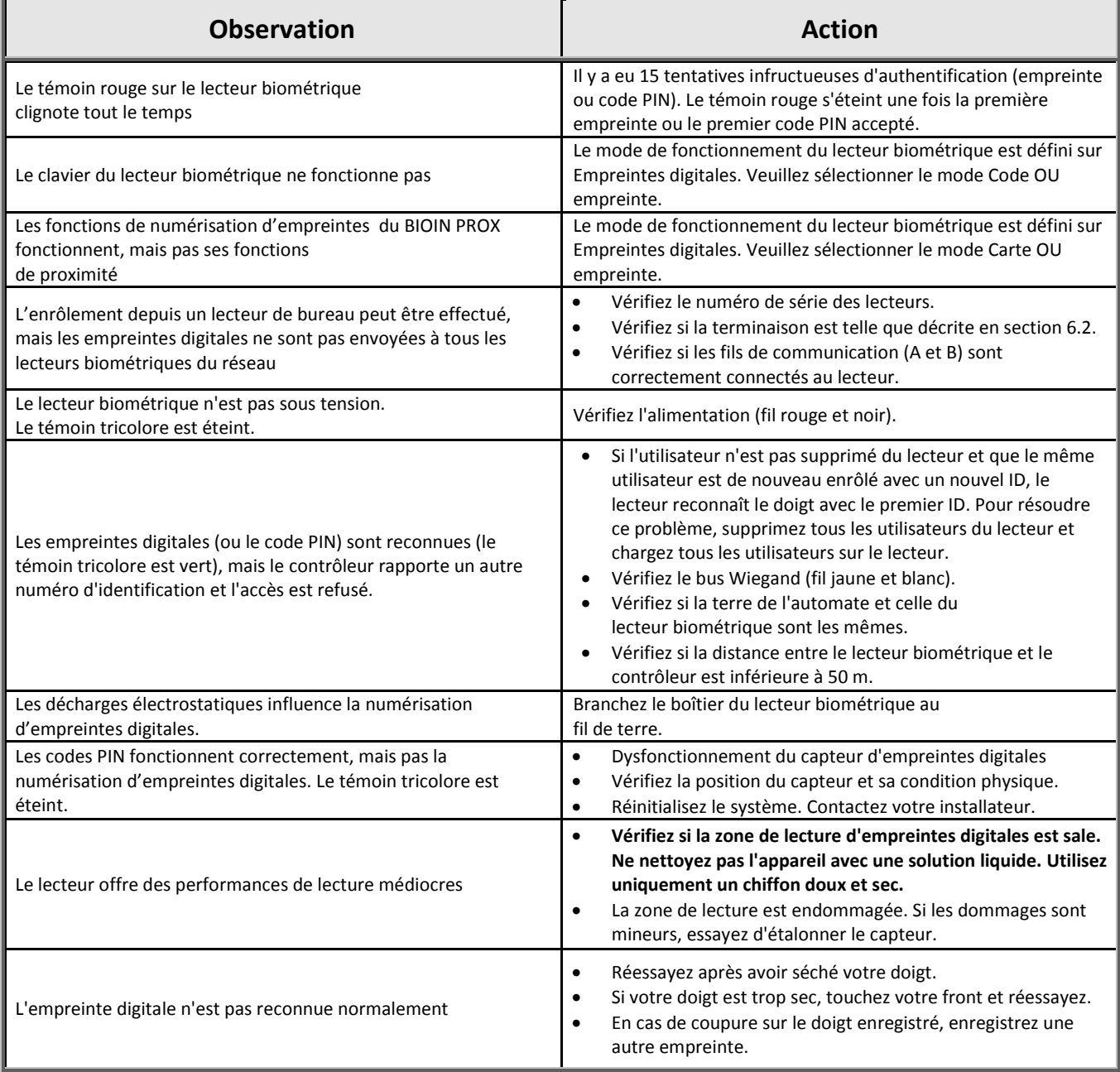

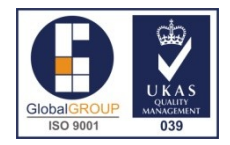